# <span id="page-0-0"></span>**Dell Precision™ Workstation T1500** 維修手冊

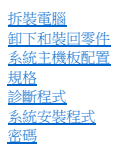

### 註,警示,警告

註:「註」表示可以幫助您更有效地使用電腦的重要資訊。

#### △ 警示:「警示」表示若不遵循說明,可能會導致硬體損害或資料遺失 。

#### ▲ 警告:「警告」表示有可能會導致財產損失、人身傷害甚至死亡。

如果您購買的是 Dell™ n 系列電腦,則本文件中有關 Microsoft® Windows®作業系統的所有參考均不適用。

# 本文件中的資訊如有更改,恕不另行通知。 **© 2009 Dell Inc.** 版權所有,翻印必究。

未經 Dell Inc. 的書面許可,不得以任何形式複製本資料。

本文中使用的商標:*Dell*、*DELL* 標誌,*Dell Precision* 是 Dell Inc. 的商標;*ATI FirePro* 是 Advanced Micro Devices, Inc 的商標;*Intel* and *Core* 是 Intel Corporation 的商標或註冊商標; *Blu-ray Disc* 是 Blu-ray Disc Association 的商標;*Microsoft*、*Windows*、*Windows Vista*,以及 *Windows Vista* 開始按鈕是 Microsoft Corporation 在美國和/或其他國家/地區的商標或註冊商標。

本文件中可能會使用到的其他商標及產品名稱是指擁有這些商標及產品名稱的公司實體或其製造的產品。Dell Inc. 對本公司之外的商標及產品名稱不擁有任何專有權益。

2009 年 12 月 Rev.A00

### <span id="page-1-0"></span>系統設定程式

**Dell Precision™ Workstation T1500** 維修手冊

- [概觀](#page-1-1)
- [進入系統安裝程式](#page-1-2)
- [系統安裝程式選項](#page-1-3)
- [啟動選單](#page-3-0)
- 

### <span id="page-1-1"></span>概觀

可在以下情況下使用系統安裝程式:

- l 在新增、變更或卸下任何電腦硬體之後,變更系統組態資訊
- l 設定或變更使用者可選擇的選項,例如使用者密碼
- 1 讀取目前記憶體容量,或者設定已安裝的硬碟機類型

使用系統安裝程式之前,建議您記下系統安裝程式的螢幕資訊,以備將來參考之用。

 $\bigwedge$  警告:除非您是相當有經驗的電腦使用者,否則請勿變更此程式的設定。某些變更可能會導致電腦工作異常。

### <span id="page-1-2"></span>進入系統安裝程式

- 
- 1. 開啟 (或重新啟動) 電腦。<br>2. 當螢幕上出現藍色 DELL™ 標誌時,您必須等待 F2 提示出現。
- 3. 一旦顯示 F2 提示,請立即按 <F2> 鍵。

**■ 註:F2** 提示表示鍵盤已初始化。該提示顯示時間很短,所以您必須注意觀察以等待它出現,然後按下 <F2> 鍵。如果您在提示前按下 <F2> 鍵,該按鍵動作將無效。

 $4.$  如果您等待過久,並且螢幕上已出現作業系統標誌,則請繼續等待,直到看到 Microsoft® Windows® 桌面。然後關閉電腦,並再試一次。

### <span id="page-1-3"></span>系統安裝程式選項

註:視您的電腦和安裝的裝置而定,本章節內列出的項目不一定會出現,也不一定會完全按照列示的內容顯示。

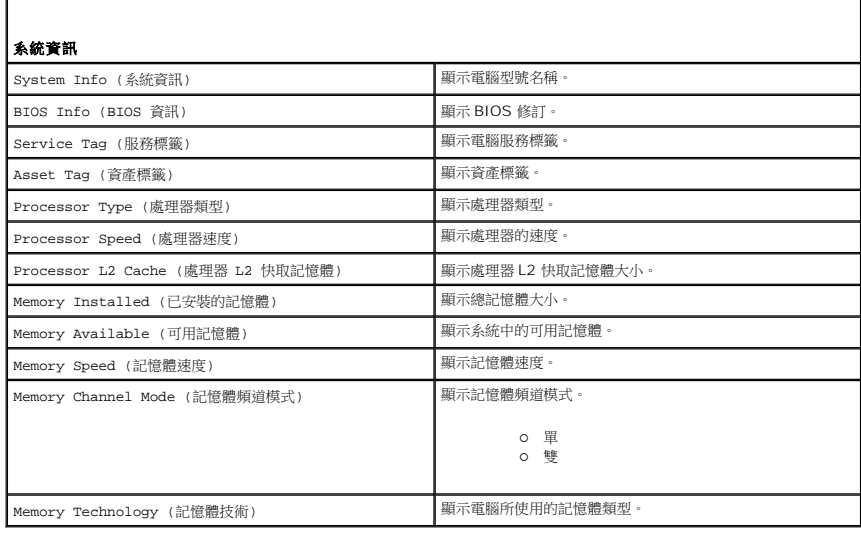

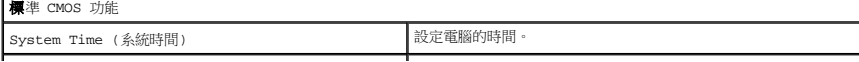

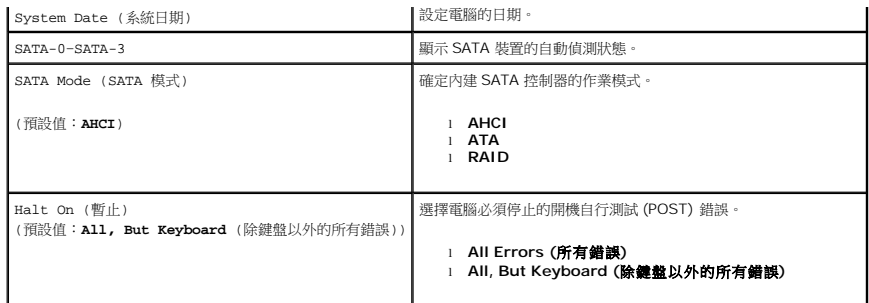

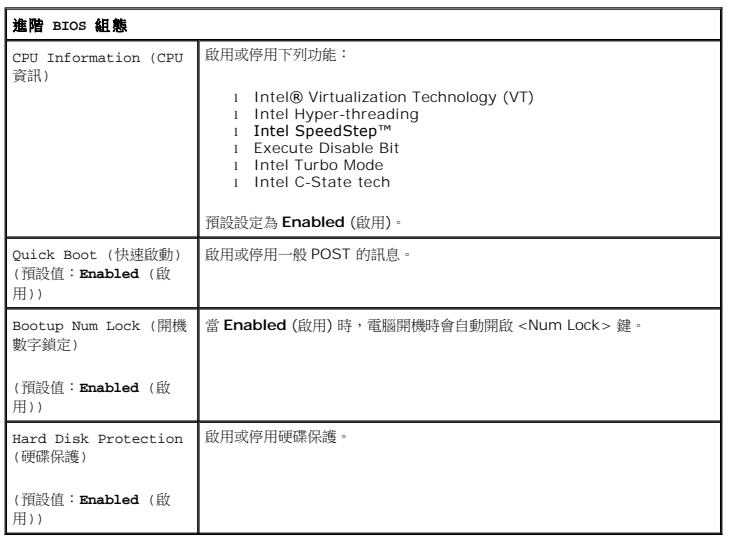

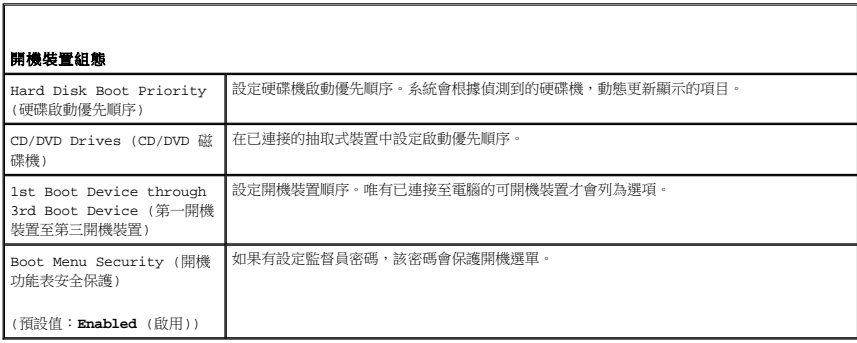

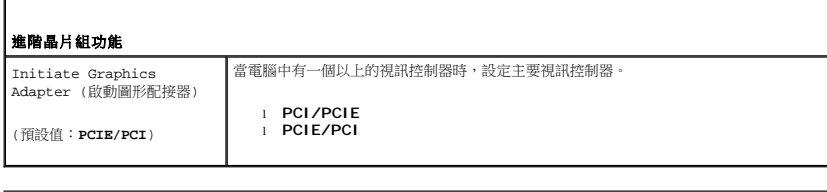

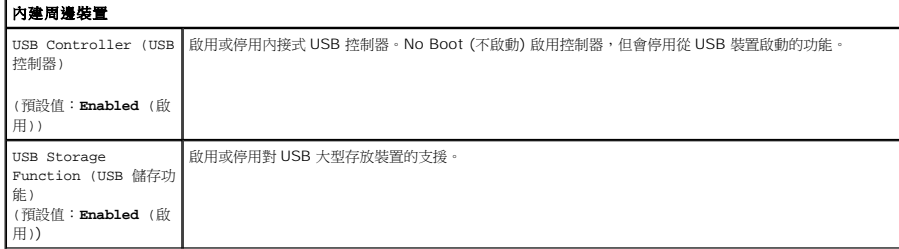

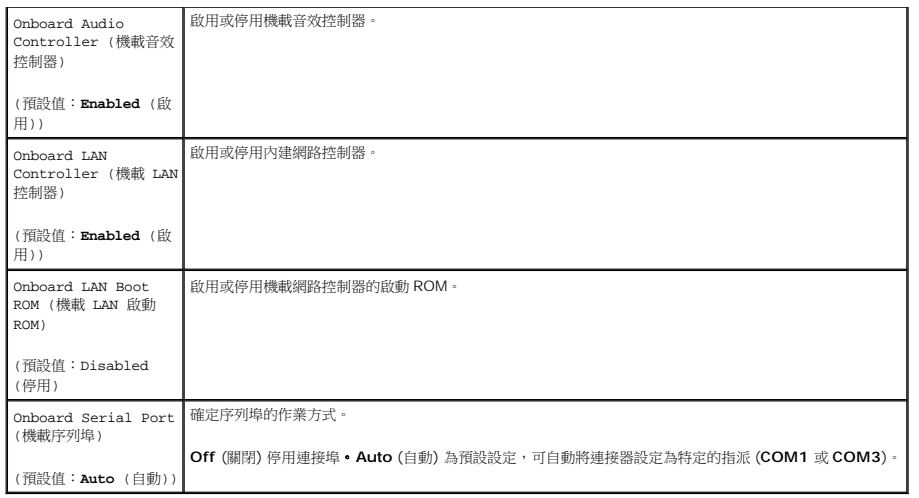

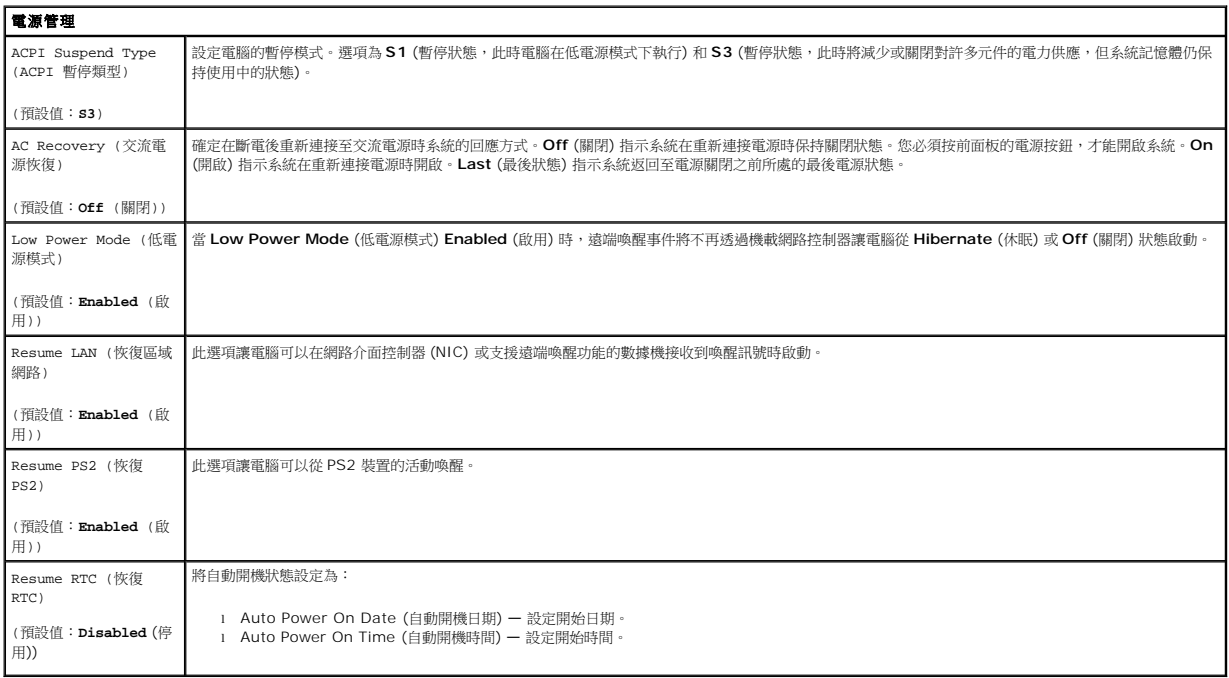

### <span id="page-3-0"></span>啟動選單

啟動選單允許您設定單次啟動順序﹐而無需進入系統安裝程式。您也可以使用此程序,在電腦上執行診斷程式。

若要使用啟動選單進入系統安裝程式:

- 
- 1. 開啟 (或重新啟動) 電腦。<br>2. 螢幕上出現 Dell™ 徽標時,立即按 <F12> 鍵。<br>3. 反白顯示用於進人系統安裝程式的選項,並按 <Enter> 鍵
- 

註:在啟動選單中所做的變更並不會變更儲存在 BIOS 中的啟動順序。

#### <span id="page-4-0"></span>診斷程式

**Dell Precision™ Workstation T1500** 維修手冊

- **O** [Dell Diagnostics](#page-4-1) ● [電源按鈕指示燈代碼](#page-5-0)
- [嗶聲代碼](#page-5-1)
- 

#### <span id="page-4-1"></span>**Dell Diagnostics**

#### 何時使用 **Dell Diagnostics**

建議您在開始操作之前先列印這些程序。

**// 註: Dell Diagnostics 軟體只能在 Dell™ 電腦上使用。** 

註:*Drivers and Utilities* 媒體為選配項目,您的電腦可能未隨附此媒體。

[進入系統安裝程式](file:///C:/data/systems/wst1500/ct/sm/bios.htm#wp1157779) (請參閱<u>進入系統安裝程式</u>),檢閱電腦組態資訊,確定您要測試的裝置有顯示在系統安裝程式中,並處於作用中狀態。

從硬碟機或 *Drivers and Utilities* 媒體啟動 Dell Diagnostics。

#### 從硬碟機啟動 **Dell Diagnostics**

- 1. 開啟 (或重新啟動) 電腦。
- 2. 當螢幕上顯示 DELL 標誌時,立即按 <F12> 鍵。

註:如果您看到未找到診斷公用程式分割區的訊息,請執行 Dell Diagostics (位於 *Drivers and Utilities* 媒體)。

如果您等候過久且螢幕上已顯示作業系統標誌,請繼續等候,直到看到 Microsoft® Windows® 桌面。然後關閉電腦,並再試一次。

- 3. 當螢幕上顯示開機裝置清單時,請反白顯示 **Boot to Utility Partition** (啟動至公用程式分割區) 並按 <Enter> 鍵。
- 4. 當顯示 Dell Diagnostics **Main Menu** (主選單) 時,選擇您要執行的測試程式。

#### 從 **Drivers and Utilities** 媒體啟動 **Dell Diagnostics**

- 1. 插入 *Drivers and Utilities* 光碟。
- 2. 關閉並重新啟動電腦。

當螢幕上顯示 DELL 標誌時,立即按 <F12> 鍵。

如果您等候過久且螢幕上已顯示 Windows 標誌,請繼續等候,直到看到 Windows 桌面。然後關閉電腦,並再試一次。

■ 主:之後的步驟僅變更啟動順序一次。下次啟動時,電腦將依據系統安裝程式中指定的裝置啟動。

- 3. 當螢幕上顯示啟動裝置清單時,請反白顯示 **Onboard or USB CD-ROM Drive** (機載或 USB CD-ROM 光碟機) 並按 <Enter> 鍵。
- 4. 從顯示的選單中選擇 **Boot from CD-ROM** (從 CD-ROM 啟動) 選項,然後按 <Enter> 鍵。
- 5. 鍵入 1 以啟動選單,然後按 <Enter> 鍵繼續。
- 6. 從編號的清單中選擇 **Run the 32 Bit Dell Diagnostics** (執行 32 位元 Dell Diagnostics)。如果列出多個版本,請選擇適用於您電腦的版本。
- 7. 當顯示 Dell Diagnostics **Main Menu** (主選單) 時,選擇您要執行的測試程式。

#### **Dell Diagnostics** 主選單

1. 當系統載入 Dell Diagnostics 並顯示 **Main Menu** (主選單) 畫面後,按一下所需選項的按鈕。

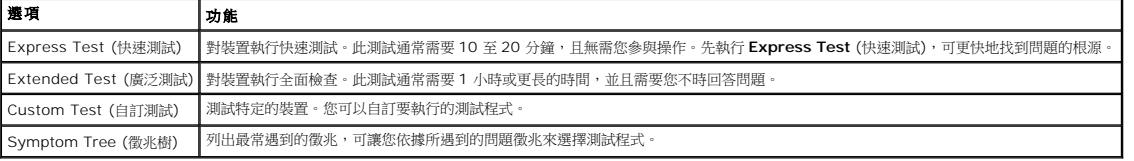

2. 如果在測試期間遇到問題,登幕上會出現訊息,顯示錯誤代碼及問題說明。請記下錯誤代碼和問題說明,並按照螢幕上的指示進行操作。

3. 如果您從 **Custom Test** (自訂測試) 或 **Symptom Tree** (徵兆樹) 選項執行測試程式,請按以下表格中所描述的適當標籤以獲得更多資訊。

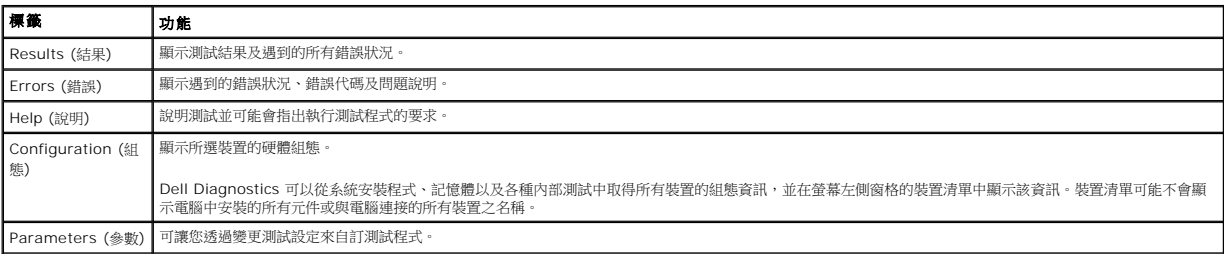

4. 如果您從 *Drivers and Utilities* 光碟執行 Dell Diagnostics,請在完成測試後取出該光碟。

5. 關閉測試畫面並返回 **Main Menu** (主選單) 畫面。若要結束 Dell Diagnostics 並重新啟動電腦,請關閉 **Main Menu** (主選單) 畫面。

## <span id="page-5-0"></span>電源按鈕指示燈代碼

診斷指示燈可提供關於系統狀態的更多資訊,但您的電腦也支援傳統電源指示燈狀態。電源指示燈狀態如下表所示。

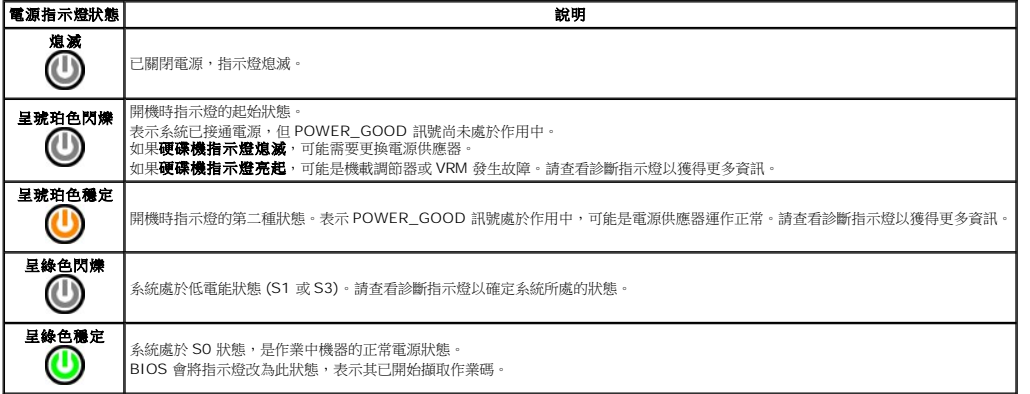

### <span id="page-5-1"></span>嗶聲代碼

如果監視器在 POST 期間無法顯示錯誤訊息,電腦可能會發出一連串的嗶聲,表示有問題或幫助您識別故障的元件或組件。下表列出 POST 期間可能產生的嗶聲代碼。嗶聲大多是表示發生嚴<br>重錯誤,並且要等到指明的狀況修正後才允許電腦完成開機程序。

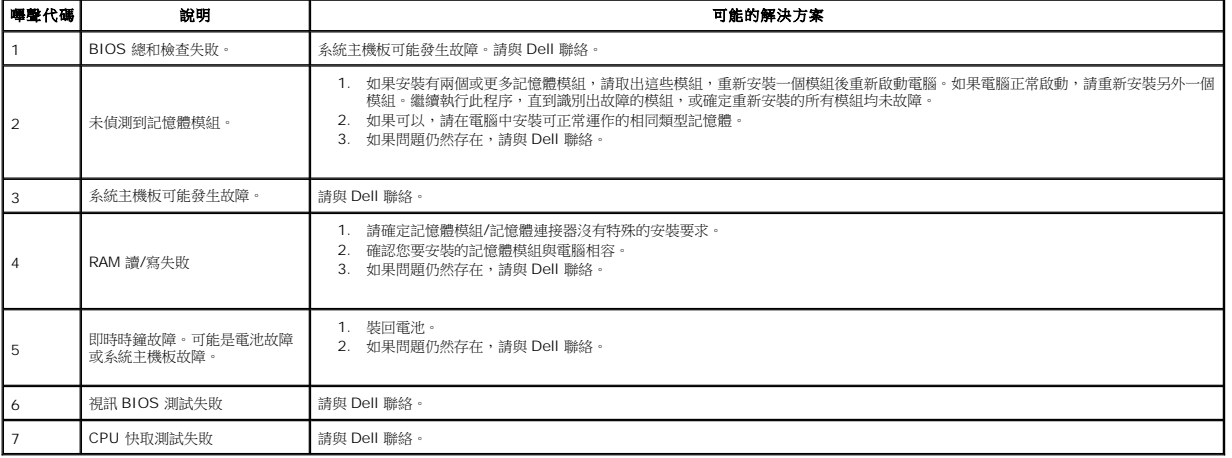

### <span id="page-6-0"></span>卸下和裝回零件

**Dell Precision™ Workstation T1500** 維修手冊

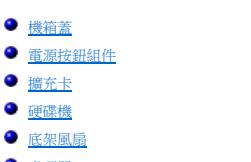

- [處理器](file:///C:/data/systems/wst1500/ct/sm/td_processor.htm)
- [幣式電池](file:///C:/data/systems/wst1500/ct/sm/td_coin_cell_battery.htm)

 [電源供應器](file:///C:/data/systems/wst1500/ct/sm/td_power_supply.htm) ● [系統主機板](file:///C:/data/systems/wst1500/ct/sm/td_system_board.htm)

 [前面板](file:///C:/data/systems/wst1500/ct/sm/td_front_bezel.htm) 前 [I/O](file:///C:/data/systems/wst1500/ct/sm/td_front_io_panel.htm) 面板 ● [記憶體](file:///C:/data/systems/wst1500/ct/sm/td_memory.htm) [光碟機](file:///C:/data/systems/wst1500/ct/sm/td_optical_drive.htm) [散熱器和風扇組件](file:///C:/data/systems/wst1500/ct/sm/td_heatsink_fan.htm)

### <span id="page-7-0"></span>密碼

**Dell Precision™ Workstation T1500** 維修手冊

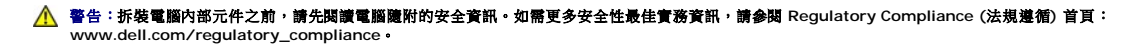

電腦在系統安裝程式中提供下列兩項密碼功能,以協助保護您的電腦:

l 監督員密碼 l 使用者密碼

### 監督員密碼

監督員密碼是系統層級的密碼,控制系統安裝程式的存取。

 $\mathscr{A}$  註:如果您指定監督員密碼後忘記密碼,只能使用系統主機版上的 PSWD 跳線移除密碼。如需詳細資訊,請參閱清<u>除忘記的密碼</u>。

#### <span id="page-7-2"></span>指定監督員密碼

- 1. 進入系
- 2. 選擇設定監督員密碼,然後按 <Enter>鍵。 3. 輸入密碼,然後按 <Enter> 鍵。
- 4. 為了確認密碼,請再輸入一次密碼,然後按 <Enter> 鍵。

### 使用者密碼

使用者密碼適用於只需要在電腦上啟動作業系統的使用者。指定使用者密碼後,電腦會在開機過程中提示您輸入使用者密碼。為了安全考量,您應該使用使用者密碼保護來操作電腦。

#### 指定使用者密碼

- 註:必須設定監督員密碼後,才能在系統安裝程式內看見或存取使用者密碼。
- 1. 進入[系統安裝程式。](file:///C:/data/systems/wst1500/ct/sm/bios.htm)
- 2. 指定<mark>[監督員密碼](#page-7-2)</mark>
- 3. 選擇**設定使用者密碼**,然後按 <Enter> 鍵。<br>4. 在提示中輸入密碼,然後按 <Enter>。
- 5. 為了確認密碼,請再輸入一次密碼,然後按 <Enter> 鍵。

### <span id="page-7-1"></span>清除忘記的密碼

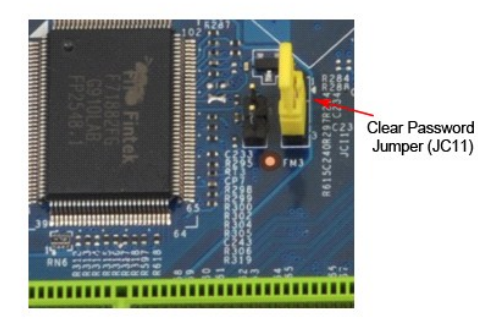

- 1. 按照<u>拆裝電腦内部元件之前</u>中的程序進行操作。<br>2. 卸下<u>機箱蓋</u>。
- 2. 卸下[機箱蓋](file:///C:/data/systems/wst1500/ct/sm/td_system_cover.htm)。
- 3. 找到系統主機板上的 3 插腳密碼連接器 (PSWD)。<br>4. 從插腳 2 和插腳 3 上步下 2 插腳跳線塞,並將其前
- 4. 從插腳 2 和插腳 3 上拔下 2 插腳跳線塞,並將其放置在插腳 1 和插腳 2 上。
- 5. 等待大約五秒鐘以清除密碼。
- 6. 從插腳 1 和插腳 2 上拔下 2 插腳跳線塞,並將其裝回插腳 2 和插腳 3 上,即可啟用密碼功能。<br>7. 裝回機箱蓋。
- 7. 裝回[機箱蓋](file:///C:/data/systems/wst1500/ct/sm/td_system_cover.htm)。

# 清除 **CMOS** 設定

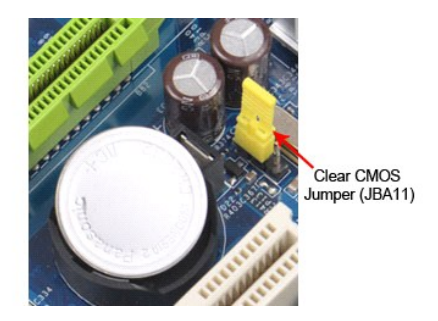

- 
- 
- 
- 1. 按照[拆裝電腦內部元件之前中](file:///C:/data/systems/wst1500/ct/sm/work.htm)的程序進行操作。 2. 卸下[機箱蓋](file:///C:/data/systems/wst1500/ct/sm/td_system_cover.htm)。 3. 找到系統主機板上的 3 插腳 CMOS 跳線 (CLEAR CMOS)。 4. 從 CMOS 跳線 (CLEAR CMOS) 插腳 2 和插腳 3 上拔下跳線塞。 5. 將跳線塞放置在 CMOS 跳線 (CLEAR CMOS) 插腳 1 和插腳 2 上並等待大約五秒鐘。 6. 拔下跳線塞並將其裝回 CMOS 跳線 (CLEAR CMOS) 插腳 2 和插腳 3 上。 7. 裝回[機箱蓋](file:///C:/data/systems/wst1500/ct/sm/td_system_cover.htm)。
- 

# <span id="page-9-0"></span>規格

**Dell Precision™ T5500** 維修手冊

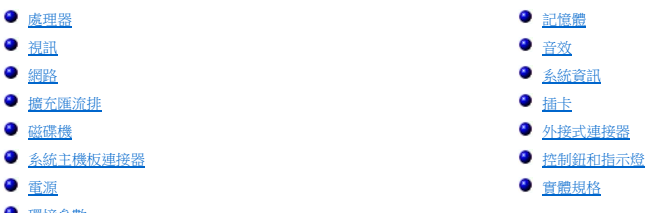

● [環境參數](#page-12-1)

<mark>丝</mark> 註:提供的項目可能會因國家/地區而異。若要需有關電腦組態的更多資訊,請按一下**開始→說明及支援**,然後選擇選項以檢視電腦的相關資訊。

<span id="page-9-1"></span>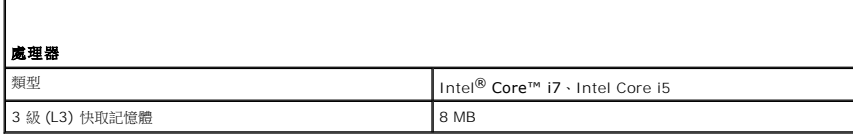

<span id="page-9-2"></span>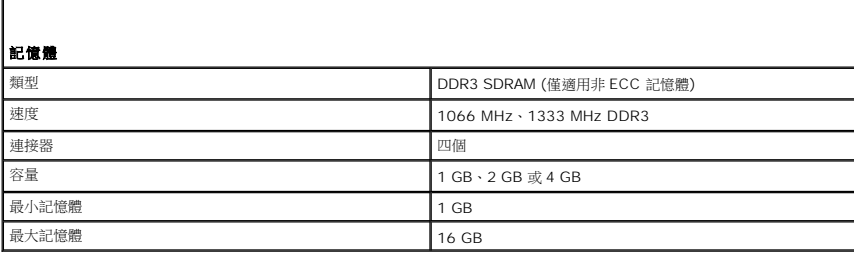

<span id="page-9-3"></span>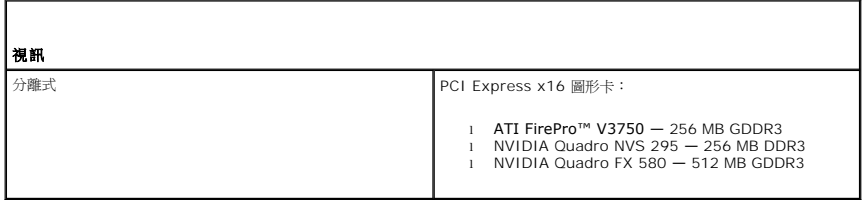

<span id="page-9-4"></span>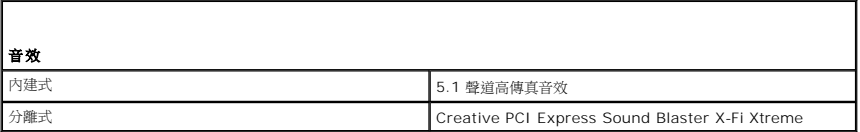

<span id="page-9-5"></span>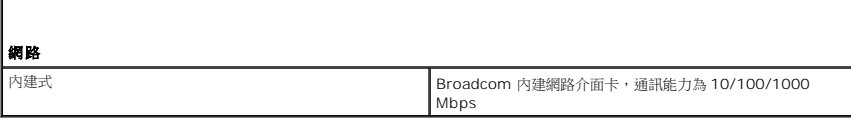

<span id="page-9-6"></span>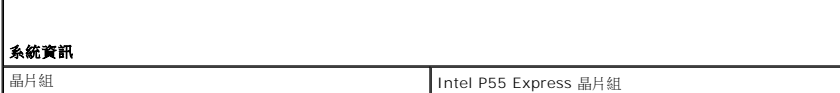

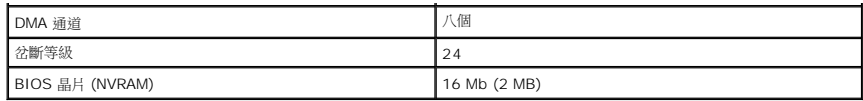

<span id="page-10-0"></span>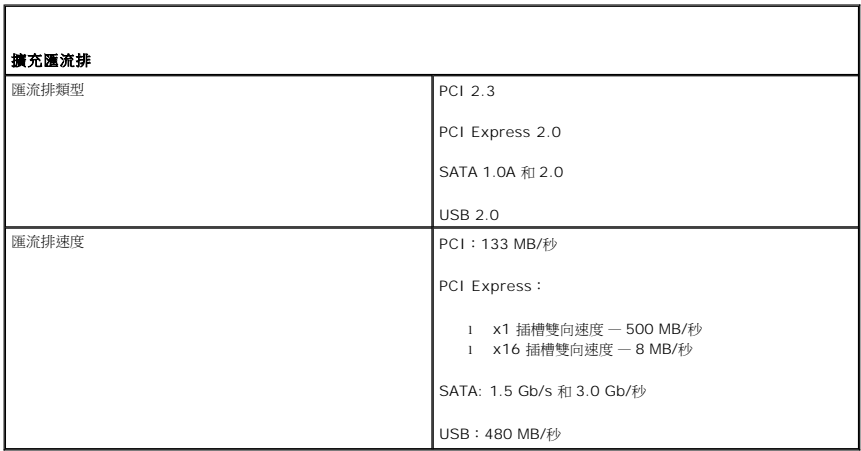

<span id="page-10-1"></span>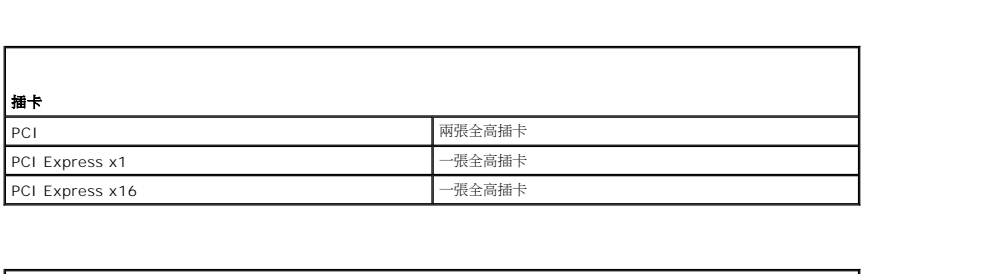

<span id="page-10-2"></span>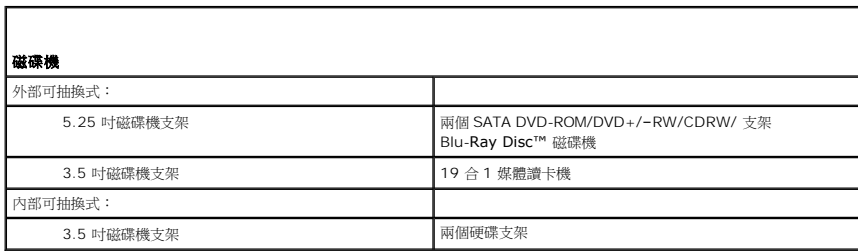

<span id="page-10-3"></span>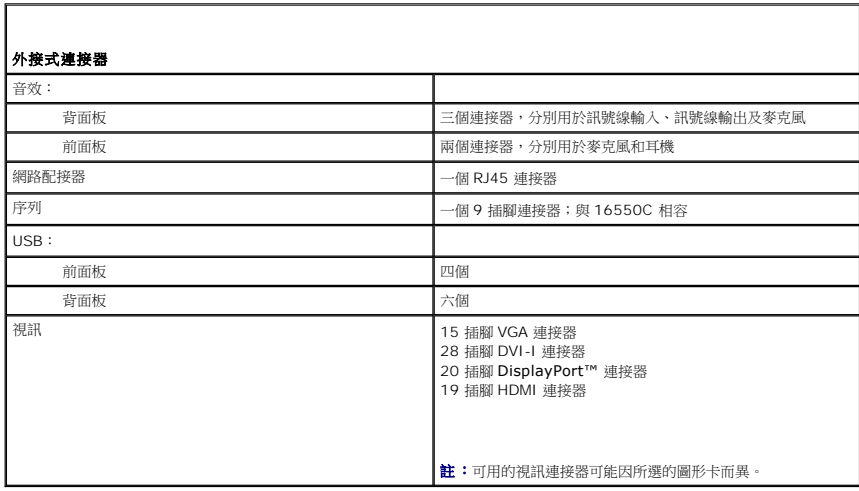

<span id="page-11-0"></span>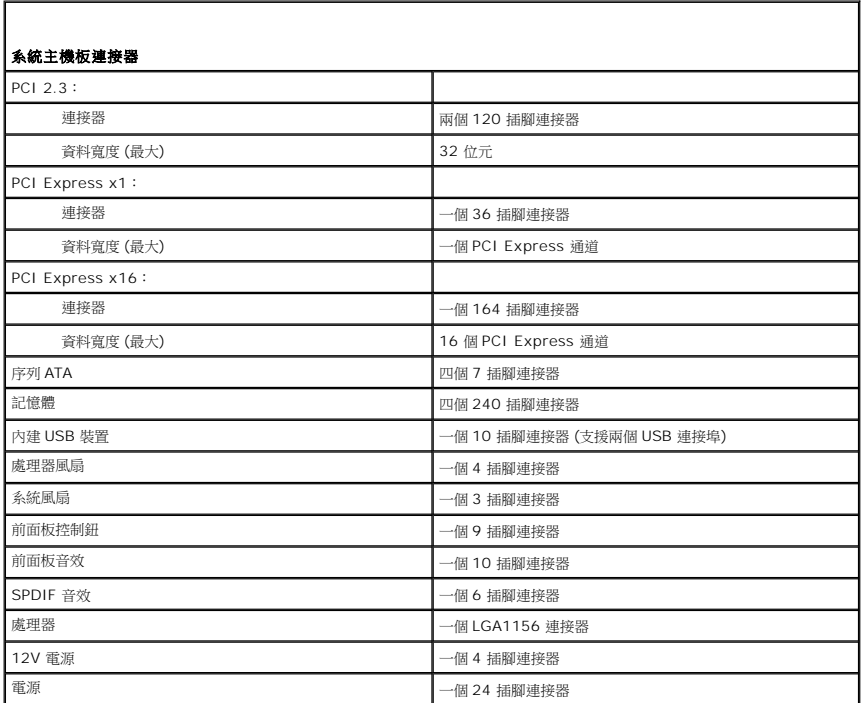

<span id="page-11-1"></span>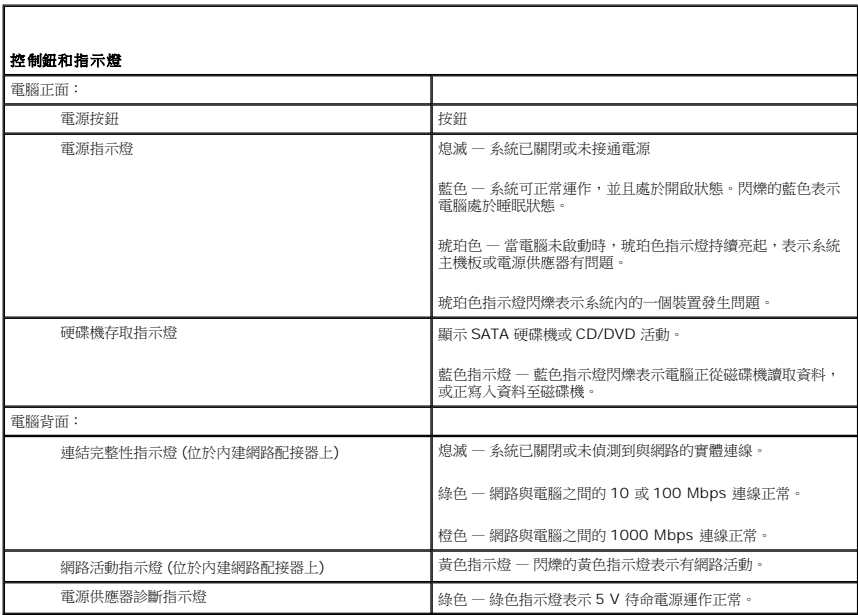

<span id="page-11-2"></span>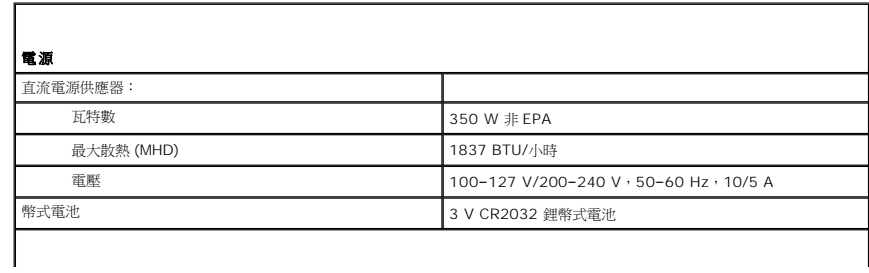

註:使用電源供應器額定瓦特數計算散熱量。

註:請參閱電腦隨附的安全資訊手冊查看重要的電壓設定資訊。

<span id="page-12-0"></span>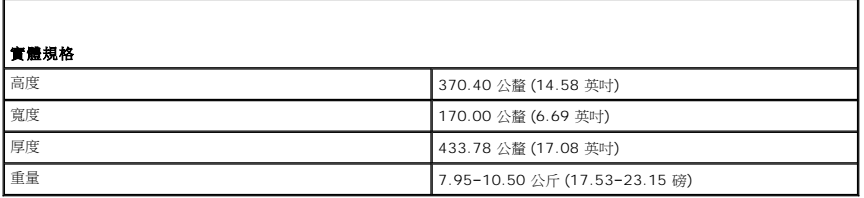

<span id="page-12-1"></span>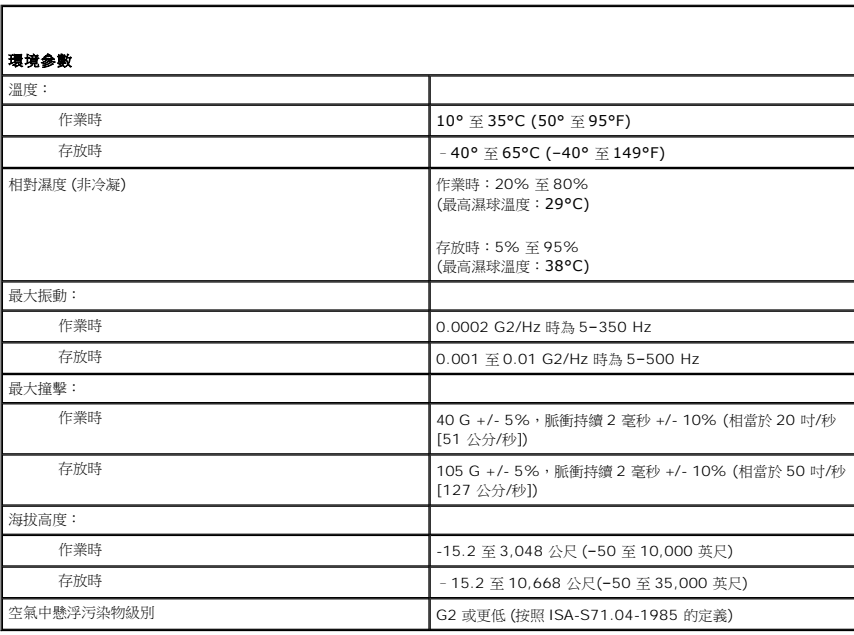

# <span id="page-13-0"></span>底架風扇

**Dell Precision™ Workstation T1500** 維修手冊

警告:拆裝電腦內部元件之前,請先閱讀電腦隨附的安全資訊。如需更多安全性最佳實務資訊,請參閱 **Regulatory Compliance (**法規遵循**)** 首頁: **www.dell.com/regulatory\_compliance**。

# 卸下底架風扇

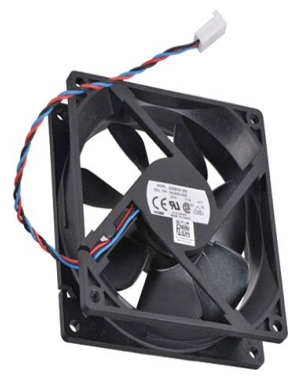

1. 按照[拆裝電腦內部元件之前中](file:///C:/data/systems/wst1500/ct/sm/work.htm)的程序進行操作。

2. 卸下<u>[機箱蓋](file:///C:/data/systems/wst1500/ct/sm/td_system_cover.htm)</u>。<br>3. 從系統主機板上拔下風扇纜線。

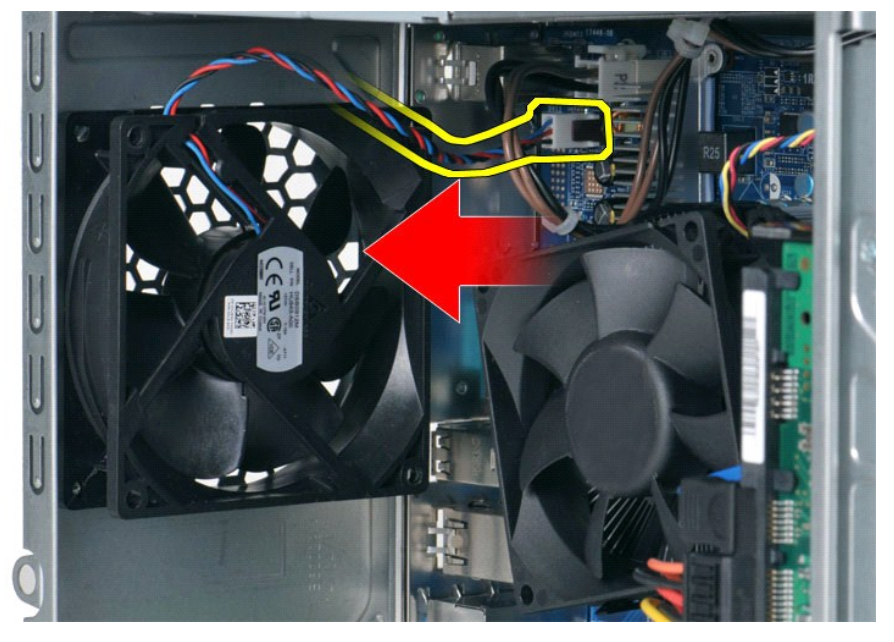

4. 將底架風扇保持在原位的同時,取出將風扇固定至底架上的兩顆螺絲。

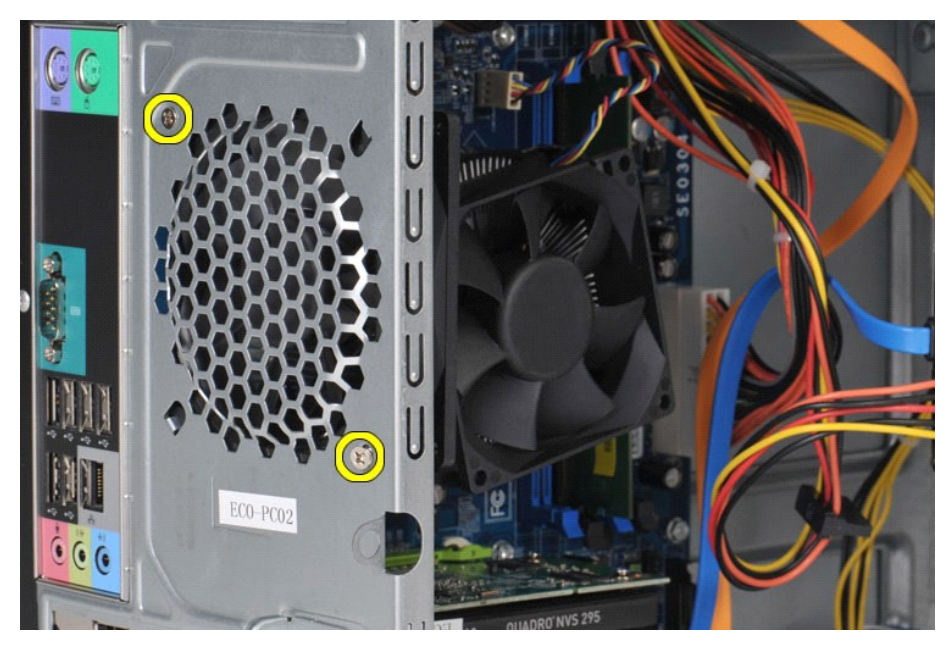

5. 小心地將風扇向電腦中間移動,然後將其從底架中提出。

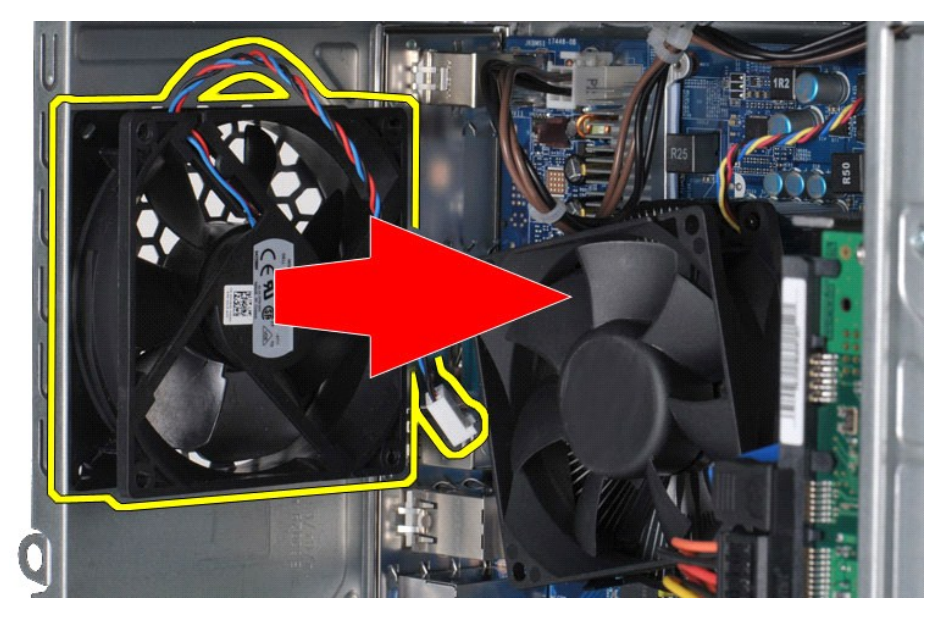

# 裝回底架風扇

若要裝回底架風扇,請按照相反順序執行上述步驟。

# <span id="page-15-0"></span>幣式電池

**Dell Precision™ Workstation T1500** 維修手冊

警告:拆裝電腦內部元件之前,請先閱讀電腦隨附的安全資訊。如需更多安全性最佳實務資訊,請參閱 **Regulatory Compliance (**法規遵循**)** 首頁: **www.dell.com/regulatory\_compliance**。

# 卸下幣式電池

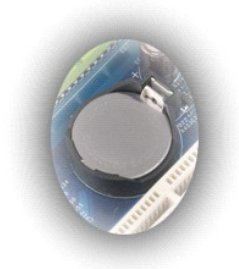

- 
- 1. 按照<u>拆裝電腦內部元件之前</u>中的程序進行操作。<br>2. 卸下<u>[機箱蓋](file:///C:/data/systems/wst1500/ct/sm/td_system_cover.htm)</u>。<br>3. 輕輕地朝電池的反方向按壓釋放閂鎖。

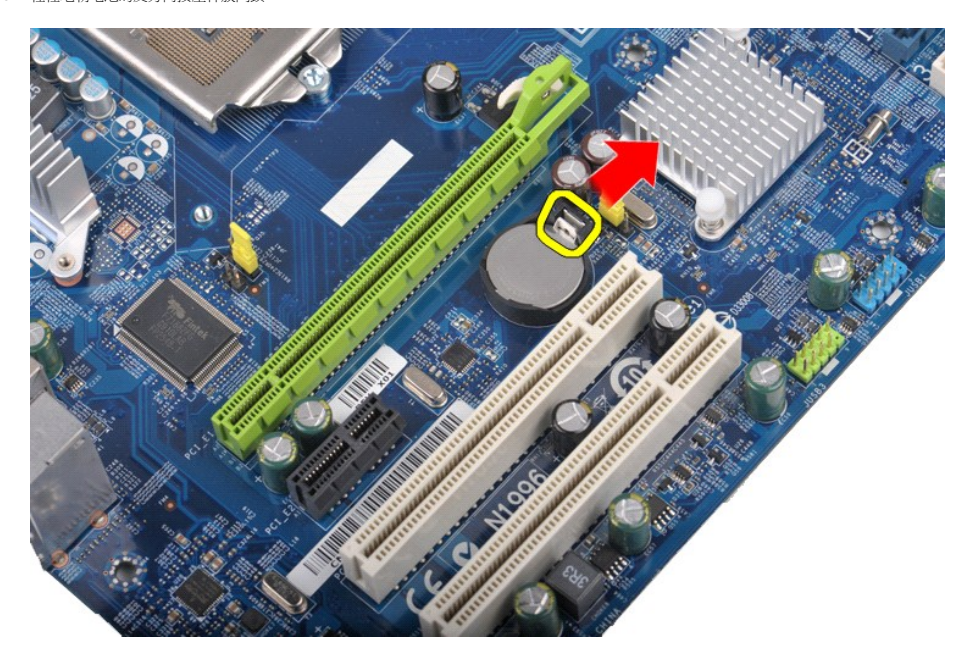

4. 從電腦取出幣式電池。

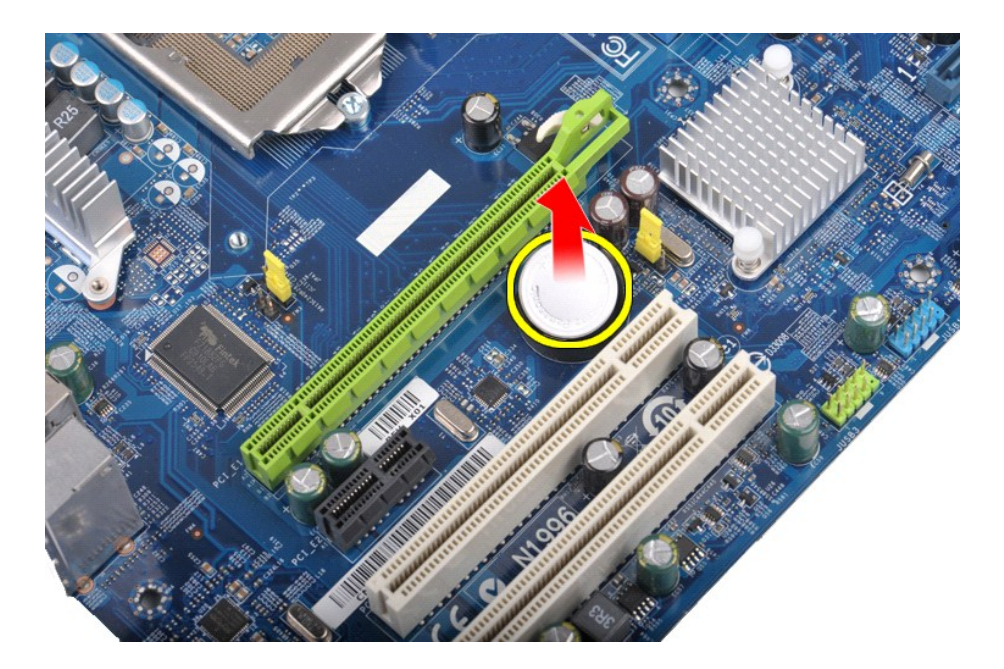

# 裝回幣式電池

若要裝回幣式電池,請按照相反順序執行上述步驟。

### <span id="page-17-0"></span>前面板

**Dell Precision™ Workstation T1500** 維修手冊

警告:拆裝電腦內部元件之前,請先閱讀電腦隨附的安全資訊。如需更多安全性最佳實務資訊,請參閱 **Regulatory Compliance (**法規遵循**)** 首頁: **www.dell.com/regulatory\_compliance**。

# 卸下前面板

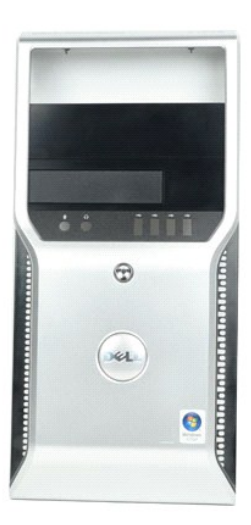

- 1. 按照<u>拆裝電腦內部元件之前</u>中的程序進行操作。
- 
- 2. 卸下<u>[機箱蓋](file:///C:/data/systems/wst1500/ct/sm/td_system_cover.htm)</u>。<br>3. 輕輕提起將前面板固定至底架的固定夾。

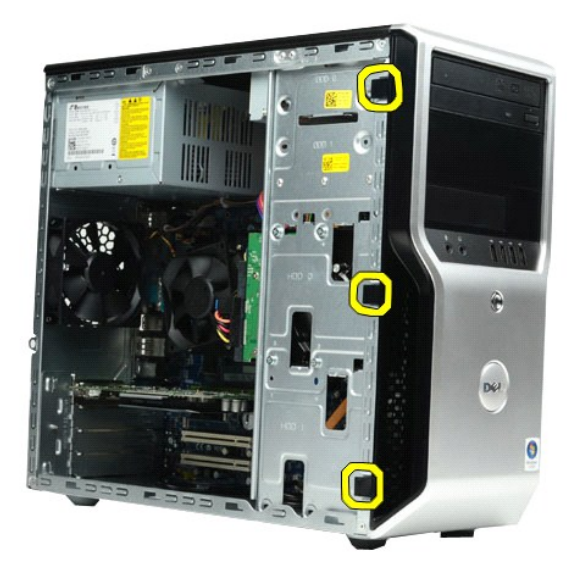

4. 朝電腦的反方向將前面板轉出。

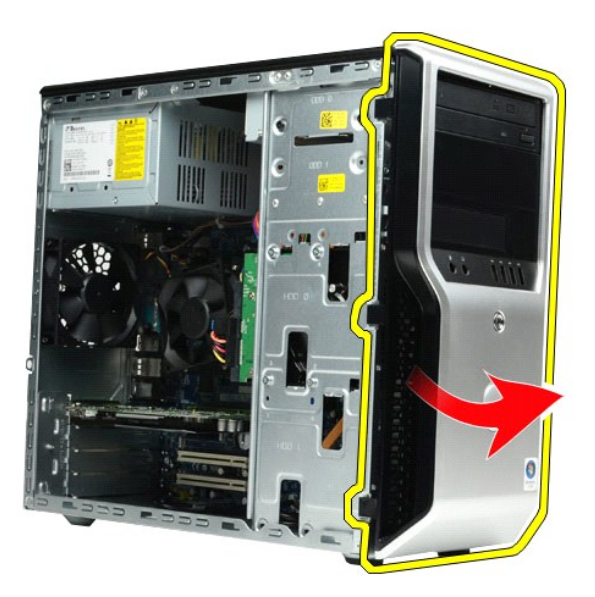

## 裝回前面板

若要裝回前面板,請按照相反順序執行上述步驟。

# <span id="page-19-0"></span>前 **I/O** 面板

**Dell Precision™ Workstation T1500** 維修手冊

警告:拆裝電腦内部元件之前,請先閱讀電腦隨附的安全資訊。如需更多安全性最佳實務資訊,請參閱 Regulatory Compliance (法規遵循) 首頁:<br>www.dell.com/regulatory\_compliance •

## 卸下前 **I/O** 面板

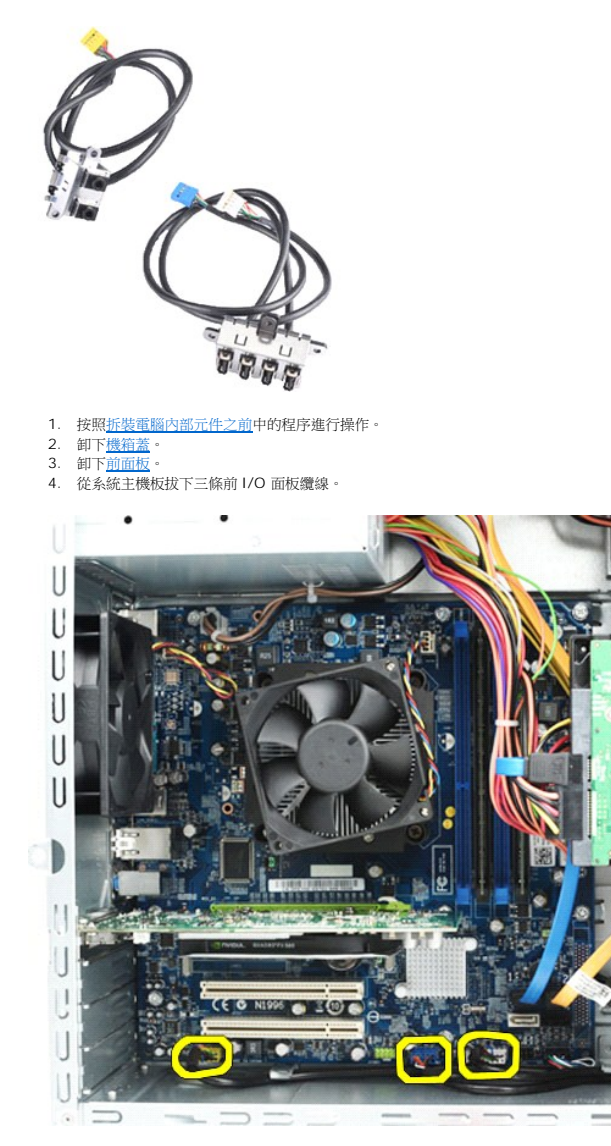

- 
- 5. 沿著底架的內部從導軌拔除纜線。 6. 使用十字槽螺絲起子取出將前 I/O 面板固定至底架的螺絲。

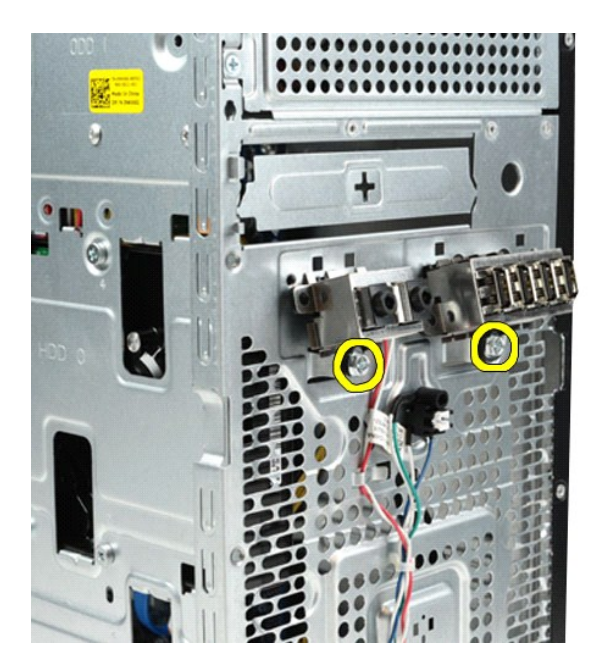

警示:小心地從纜線導軌和纜線固定夾拔除纜線,以避免損壞纜線和纜線固定夾。

7. 當您引導纜線穿過底架上的纜線導軌時,將前 I/O 面板朝電腦的反方向移開。

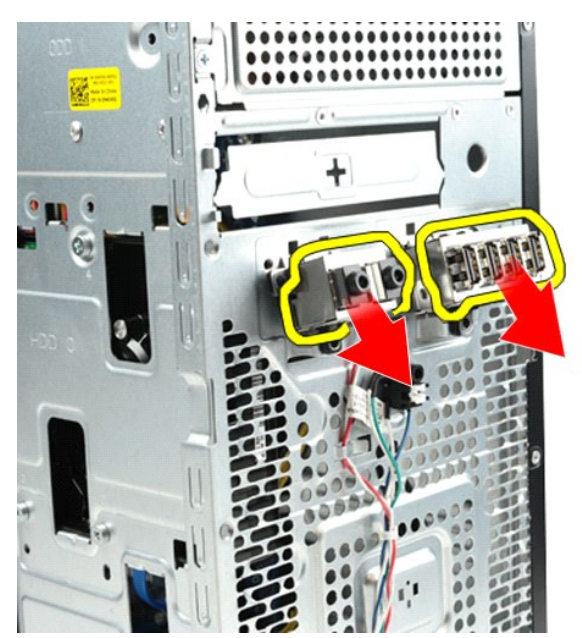

# 裝回前 **I/O** 面板

若要裝回前 I/O 面板,請按照相反順序執行上述步驟。

### <span id="page-21-0"></span>硬碟機

**Dell Precision™ Workstation T1500** 維修手冊

警告:拆裝電腦內部元件之前,請先閱讀電腦隨附的安全資訊。如需更多安全性最佳實務資訊,請參閱 **Regulatory Compliance (**法規遵循**)** 首頁: **www.dell.com/regulatory\_compliance**。

# 卸下硬碟機

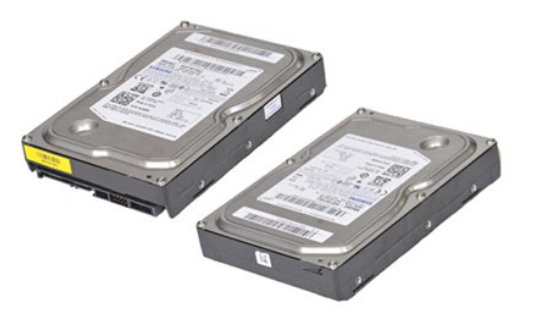

- 1. 按照<u>拆裝電腦內部元件之前</u>中的程序進行操作。<br>2. 卸下<u>[機箱蓋](file:///C:/data/systems/wst1500/ct/sm/td_system_cover.htm)</u>。<br>3. 從硬碟機背面拔下資料纜線。
- 
- 

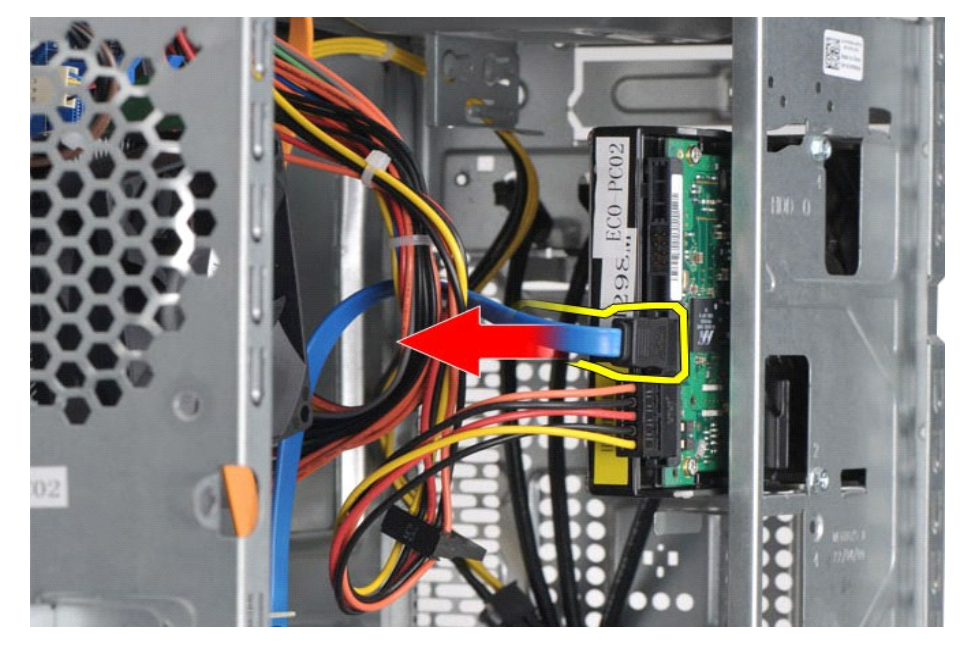

4. 從硬碟機背面拔下電源線。

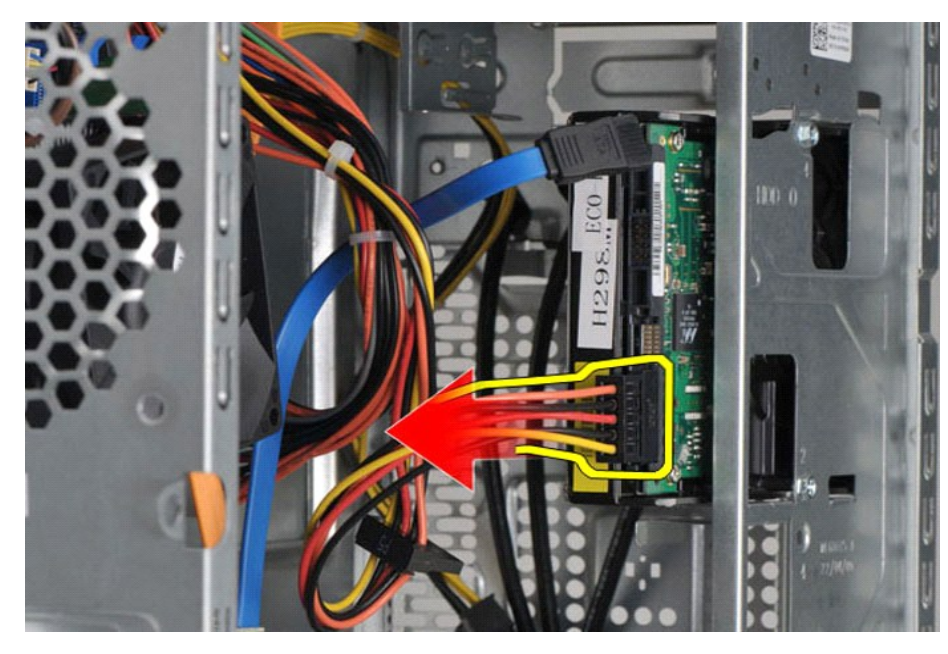

5. 使用十字槽螺絲起子取出將硬碟固定至硬碟固定框架的四顆螺絲。

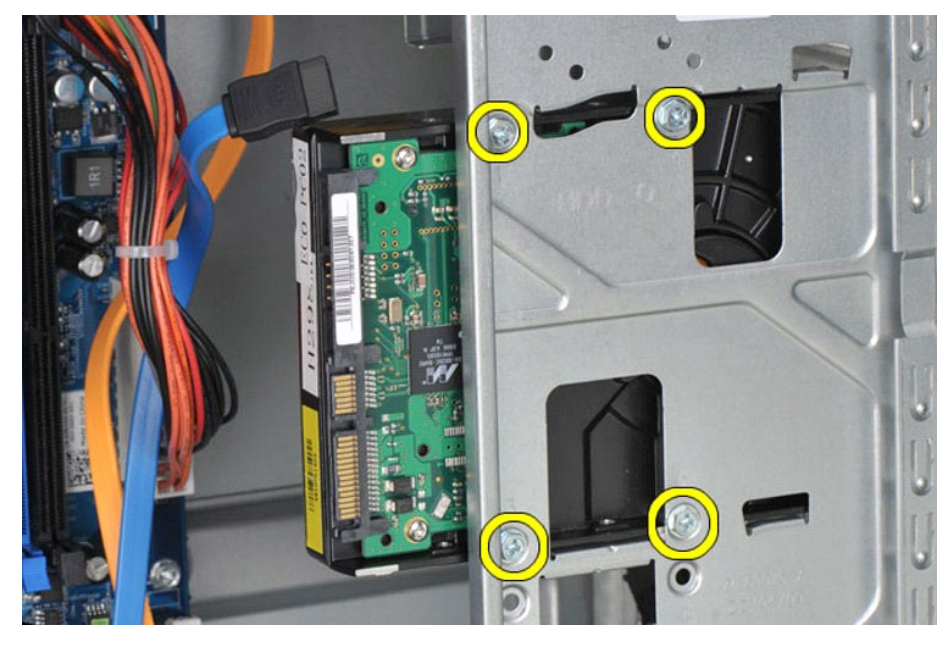

6. 將硬碟機朝電腦的背面滑動,從硬碟機凹槽取出。

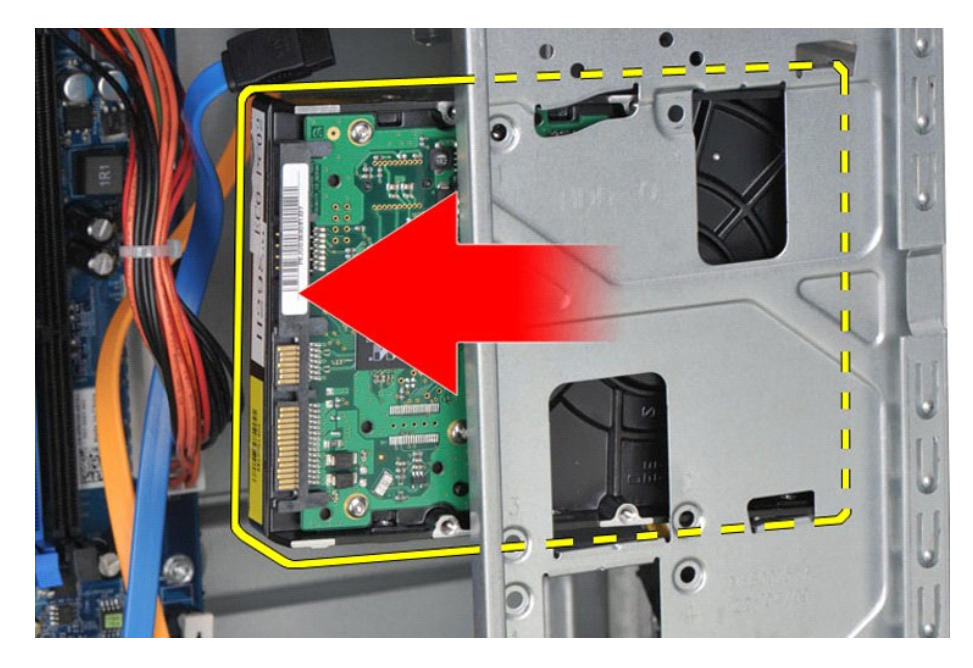

# 裝回硬碟機

若要裝回硬碟機,請按照相反順序執行上述步驟。

### <span id="page-24-0"></span>散熱器和風扇組件

**Dell Precision™ Workstation T1500** 維修手冊

警告:拆裝電腦內部元件之前,請先閱讀電腦隨附的安全資訊。如需更多安全性最佳實務資訊,請參閱 **Regulatory Compliance (**法規遵循**)** 首頁: **www.dell.com/regulatory\_compliance**。

# 卸下散熱器和風扇組件

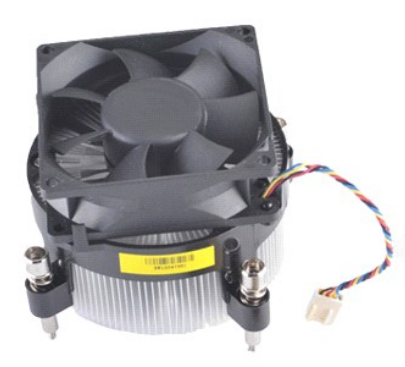

- 1. 按照[拆裝電腦內部元件之前中](file:///C:/data/systems/wst1500/ct/sm/work.htm#before)的程序進行操作。
- 2. 卸下<u>[機箱蓋](file:///C:/data/systems/wst1500/ct/sm/td_system_cover.htm)</u>。<br>3. 從系統主機板上拔下散熱器和風扇組件的纜線。
- 

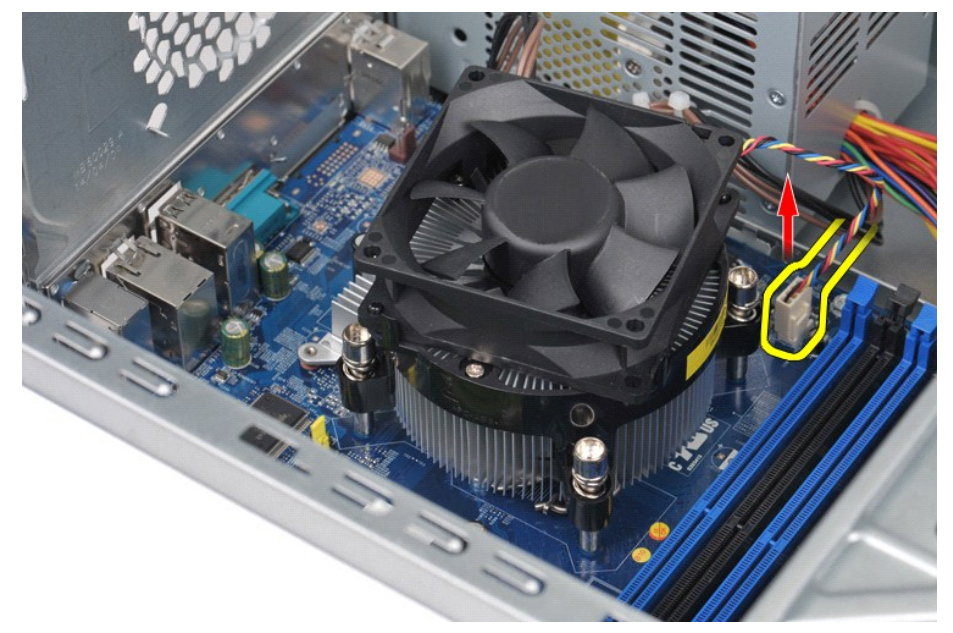

4. 使用十字槽螺絲起子鬆開將散熱器和風扇組件固定至系統主機板的四顆緊固螺絲。

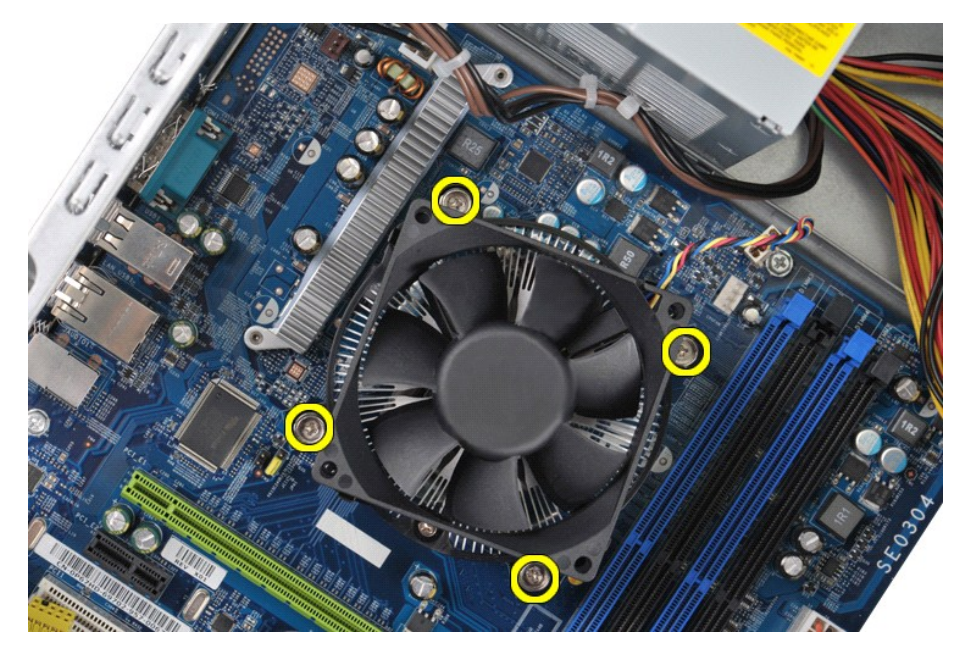

5. 從電腦提起散熱器和風扇組件,然後將組件放置一旁,使散熱膏朝上。

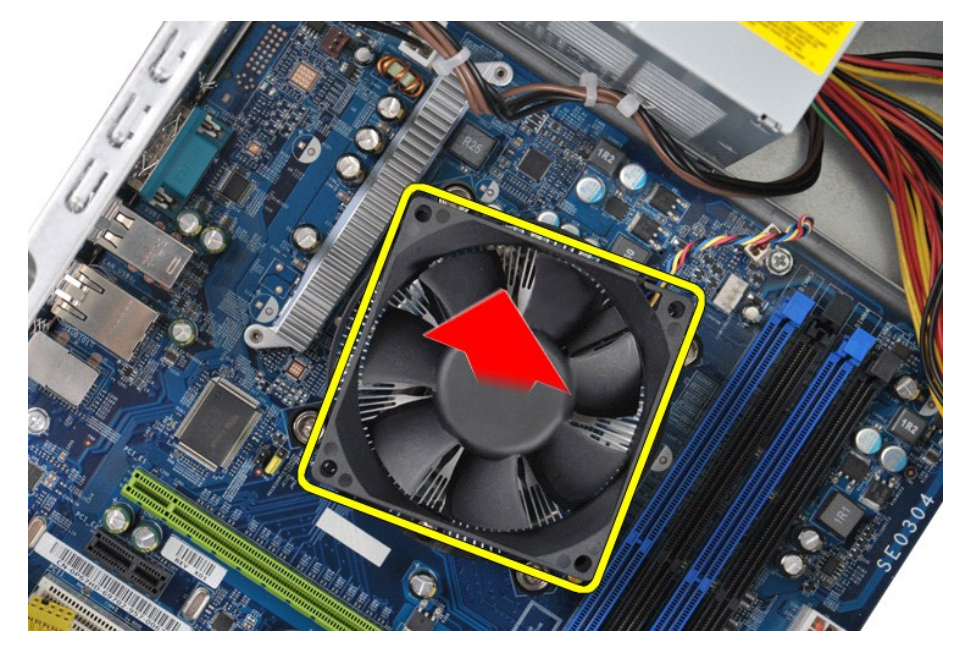

# 裝回散熱器和風扇組件

若要裝回散熱器和風扇組件,請按照相反順序執行上述步驟。

# <span id="page-26-0"></span>記憶體

**Dell Precision™ Workstation T1500** 維修手冊

警告:拆裝電腦內部元件之前,請先閱讀電腦隨附的安全資訊。如需更多安全性最佳實務資訊,請參閱 **Regulatory Compliance (**法規遵循**)** 首頁: **www.dell.com/regulatory\_compliance**。

# 卸下記憶體

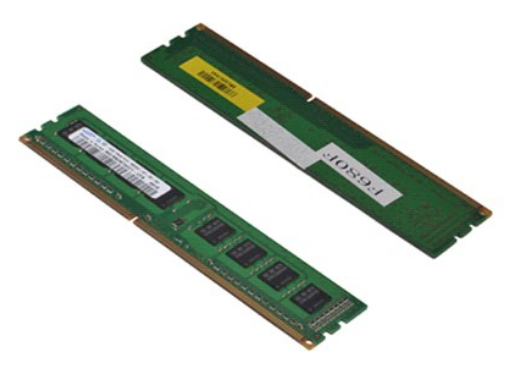

- 
- 1. 按照<u>拆裝電腦內部元件之前</u>中的程序進行操作。<br>2. 卸下<u>[機箱蓋](file:///C:/data/systems/wst1500/ct/sm/td_system_cover.htm)</u>。<br>3. 按壓記憶體模組連接器兩端的固定夾。
- 

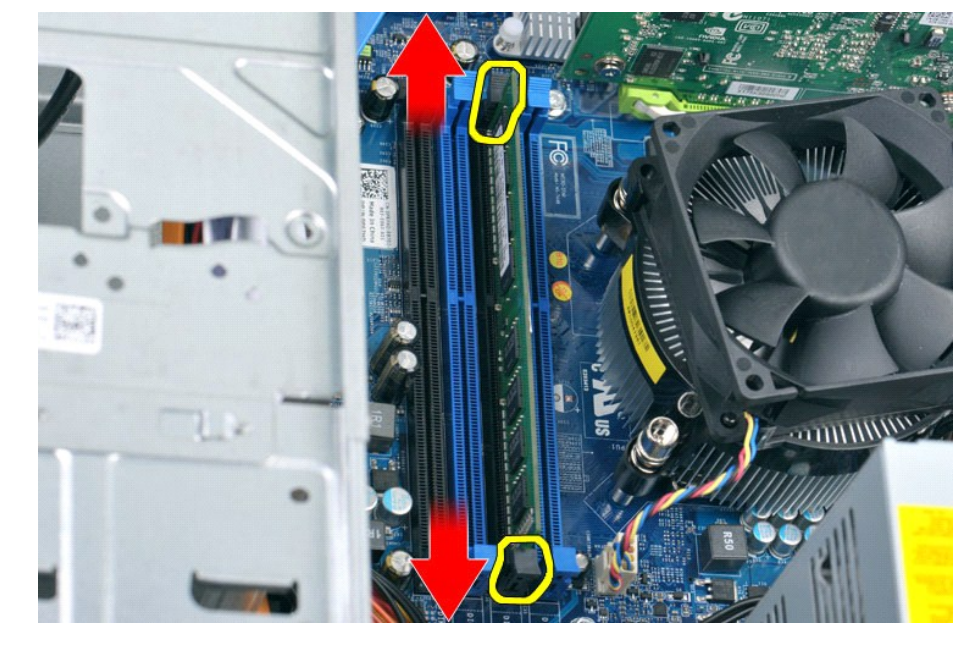

4. 握住模組向上拔起。

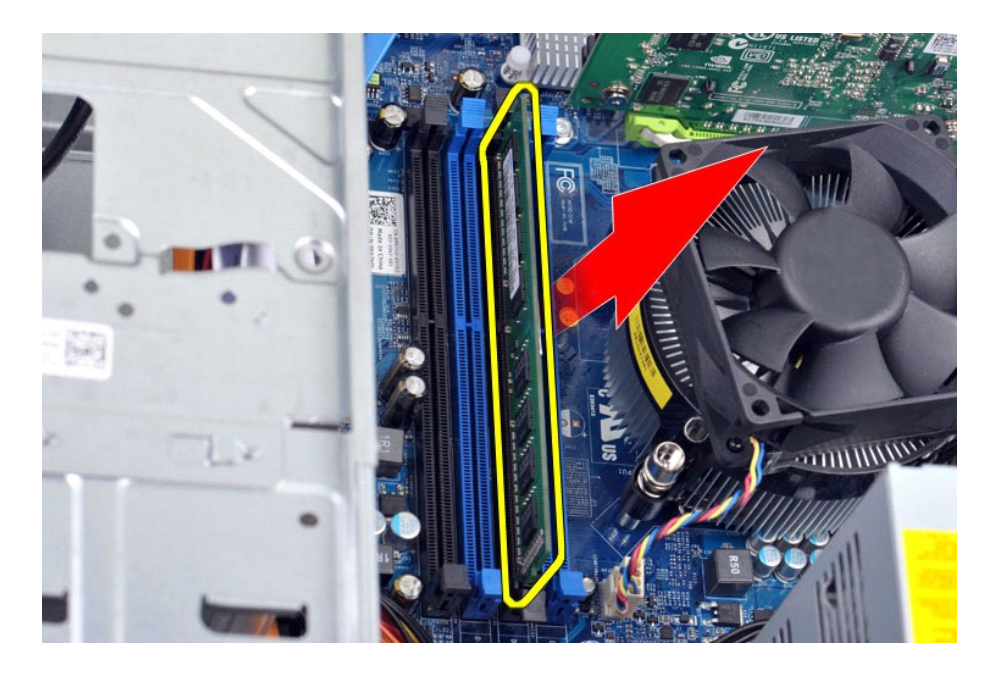

# 裝回記憶體

若要裝回記憶體,請按照相反順序執行上述步驟。

### <span id="page-28-0"></span>光碟機

**Dell Precision™ Workstation T1500** 維修手冊

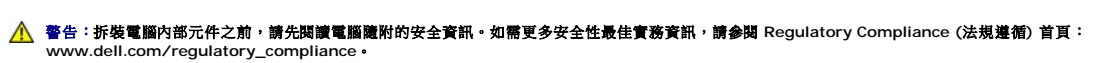

# 卸下光碟機

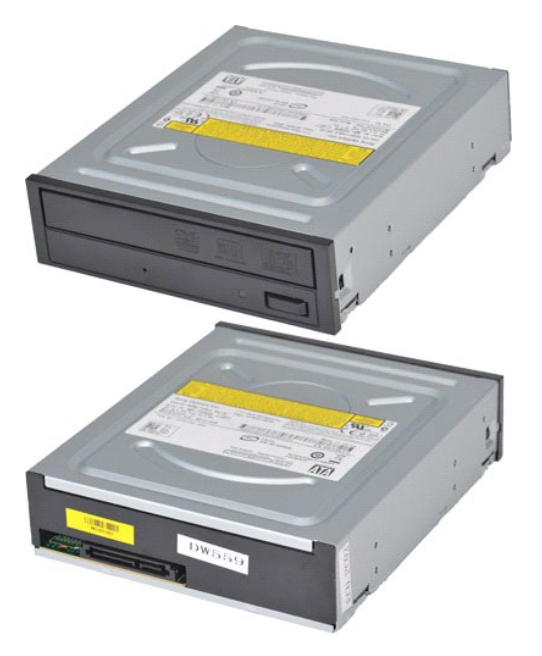

- 1. 按照<u>拆裝電腦內部元件之前</u>中的程序進行操作。<br>2. 卸下<u>[機箱蓋](file:///C:/data/systems/wst1500/ct/sm/td_system_cover.htm)</u><br>3. 卸下<u>[前面板](file:///C:/data/systems/wst1500/ct/sm/td_front_bezel.htm)</u><br>4. 從光碟機背面拔下資料纜線。
- 
- 

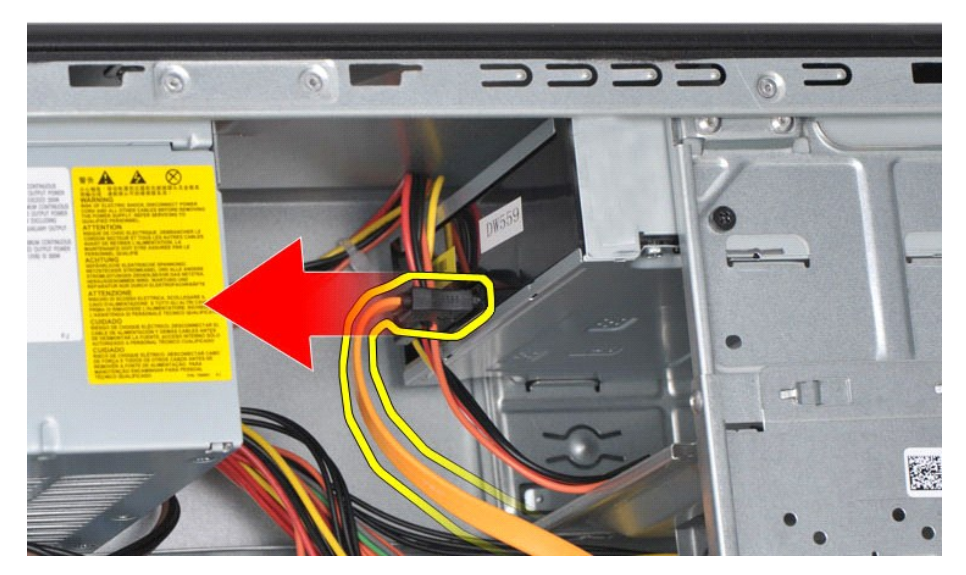

5. 從光碟機背面拔下電源線。

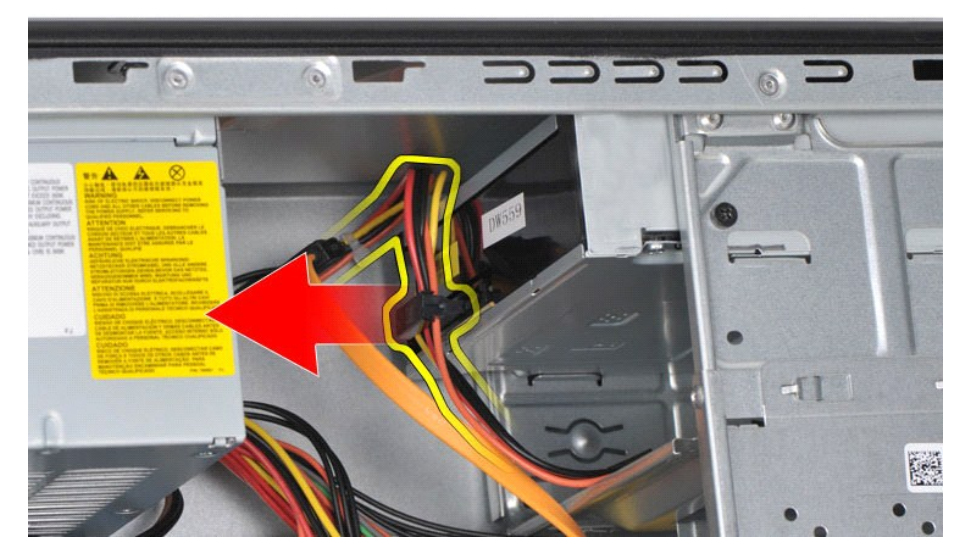

6. 使用十字槽螺絲起子取出將光碟機固定至磁碟機固定框架的兩顆螺絲。

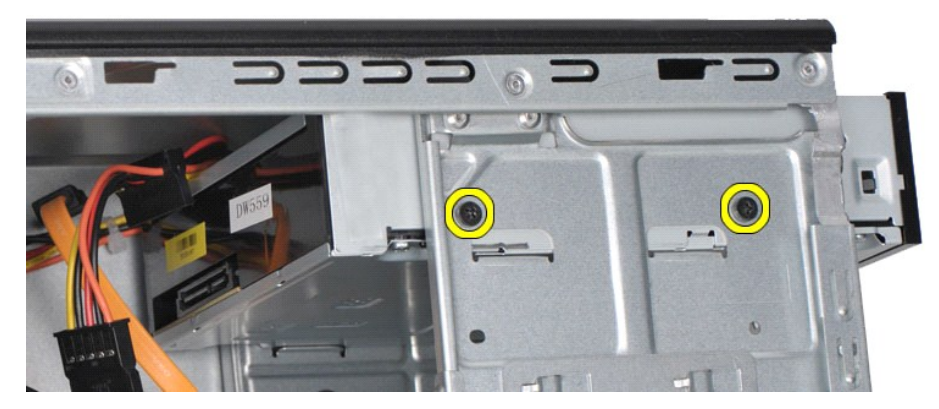

7. 將光碟機從電腦的正面滑出。

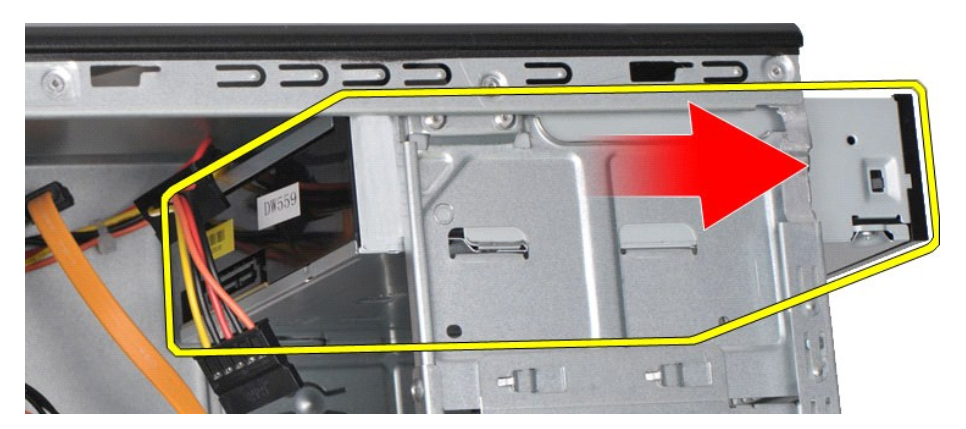

# 裝回光碟機

若要裝回光碟機,請按照相反順序執行上述步驟。

## <span id="page-30-0"></span>電源按鈕組件

#### **Dell Precision™ Workstation T1500** 維修手冊

警告:拆裝電腦內部元件之前,請先閱讀電腦隨附的安全資訊。如需更多安全性最佳實務資訊,請參閱 **Regulatory Compliance (**法規遵循**)** 首頁: **www.dell.com/regulatory\_compliance**。

# 卸下電源按鈕組件

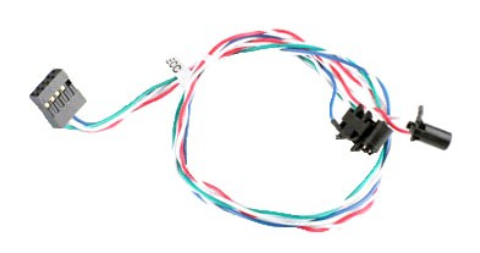

- 1. 按照[拆裝電腦內部元件之前中](file:///C:/data/systems/wst1500/ct/sm/work.htm#before)的程序進行操作。
- 
- 2. 卸下<u>[機箱蓋](file:///C:/data/systems/wst1500/ct/sm/td_system_cover.htm)</u>。<br>3. 卸下<u>[前面板](file:///C:/data/systems/wst1500/ct/sm/td_front_bezel.htm)</u>。<br>4. 從系統主機板拔下電源按鈕纜線。

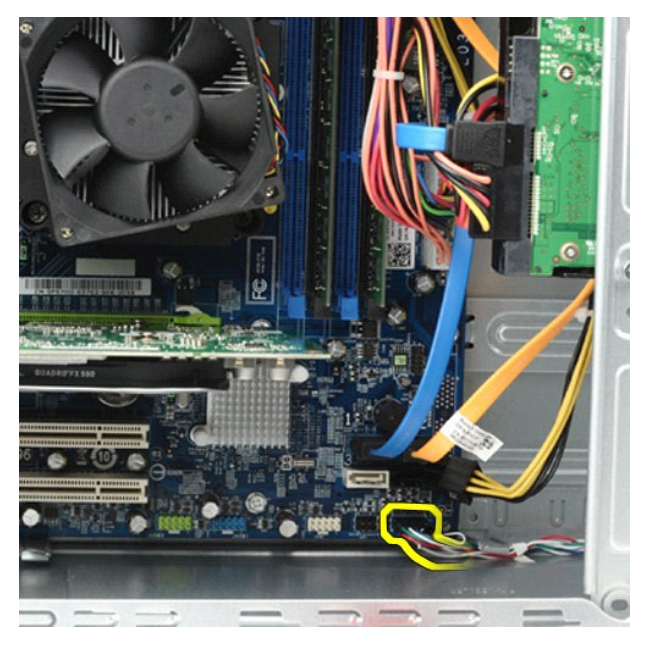

5. 從電腦底架的內部拆裝,按下將電源按鈕和硬碟指示燈組件固定至底架的彈片。

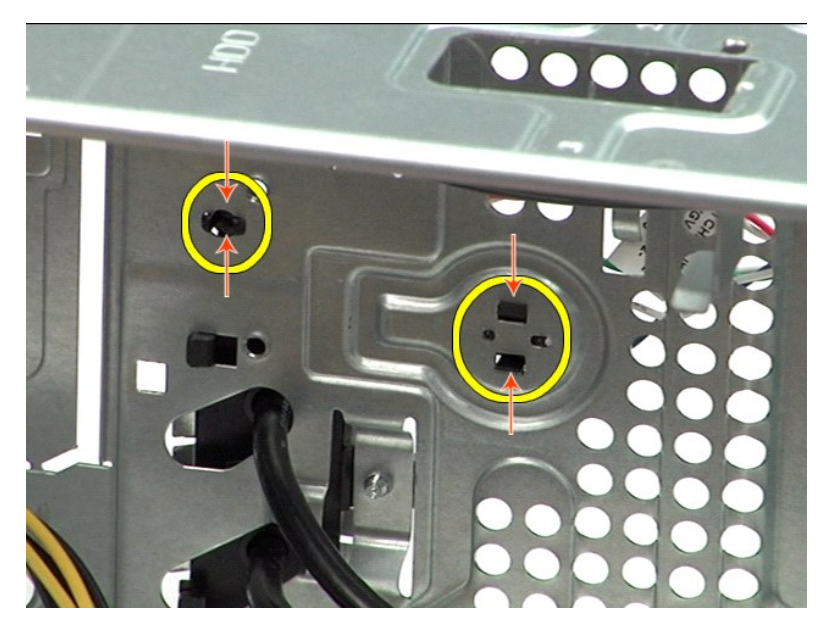

6. 按下將硬碟活動指示燈固定至底架的固定夾。 7. 將纜線從固定彈片鬆開,然後將電源按鈕和硬碟活動指示燈組件輕輕地從電腦的正面拉出。

# 裝回電源按鈕組件

若要裝回電源按鈕組件,請按照相反順序執行上述步驟。

### <span id="page-32-0"></span>電源供應器

**Dell Precision™ Workstation T1500** 維修手冊

警告:拆裝電腦內部元件之前,請先閱讀電腦隨附的安全資訊。如需更多安全性最佳實務資訊,請參閱 **Regulatory Compliance (**法規遵循**)** 首頁: **www.dell.com/regulatory\_compliance**。

### 卸下電源供應器

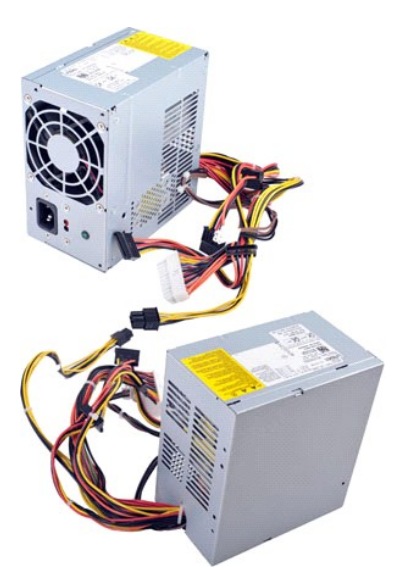

- 1. 按照[拆裝電腦內部元件之前中](file:///C:/data/systems/wst1500/ct/sm/work.htm#before)的程序進行操作。
- 
- 2. 卸下<u>[機箱蓋](file:///C:/data/systems/wst1500/ct/sm/td_system_cover.htm)</u>。<br>3. 從內部裝置 硬碟機、光碟機和/或媒體讀卡機 (如果有的話) 拔下電源線。<br>4. 從系統主機板、擴充卡和磁碟機拔下電源線。
- 

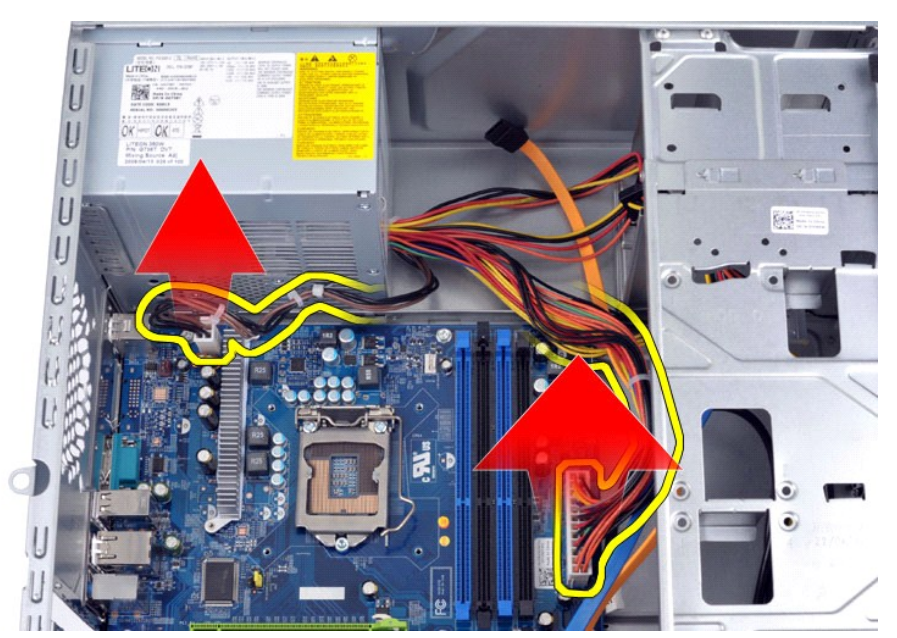

5. 從底架上的纜線固定夾 (如果有的話) 上拔除纜線。

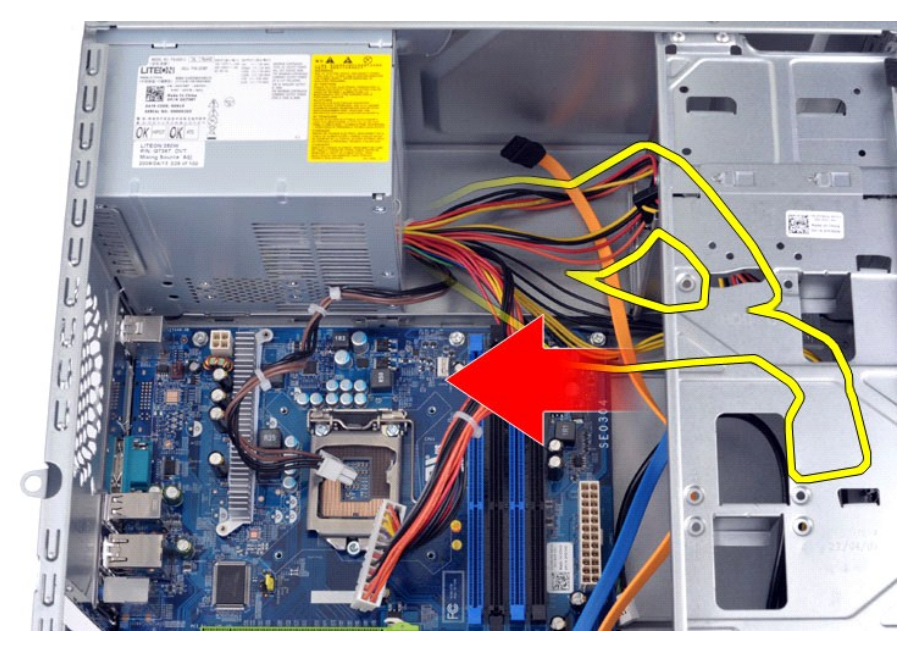

6. 取出將電源供應器固定至底架背面的四顆螺絲。

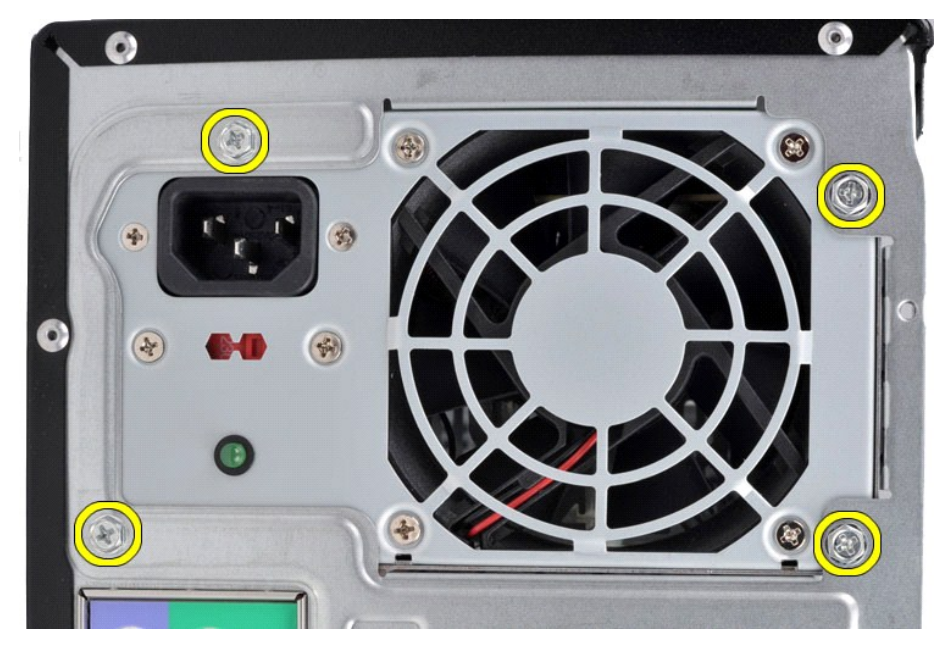

7. 按下電源供應器旁邊的釋放彈片,然後將電源供應器朝著電腦正面方向滑出。

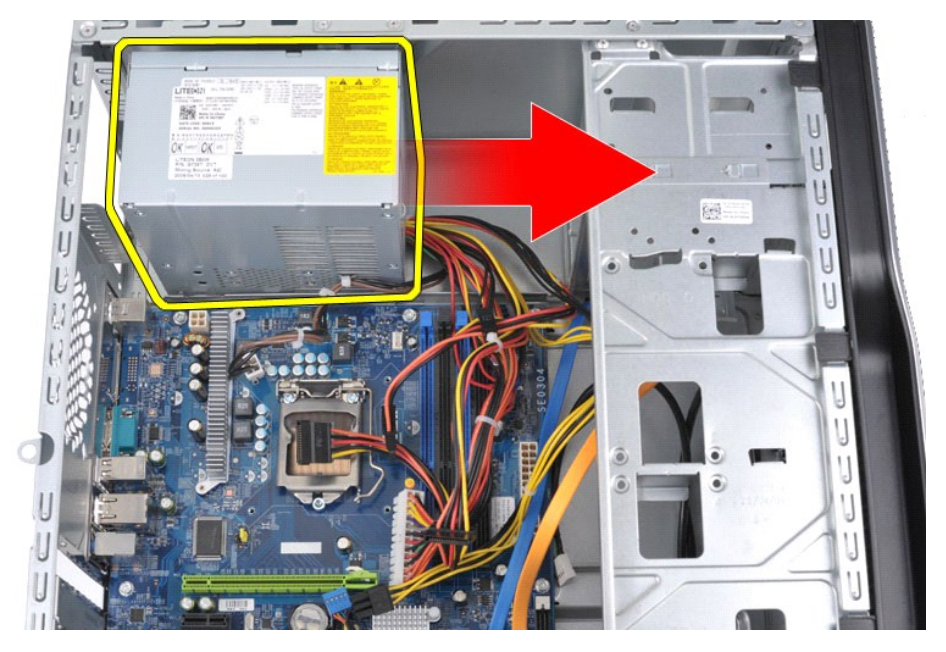

8. 將電源供應器從電腦中提出。

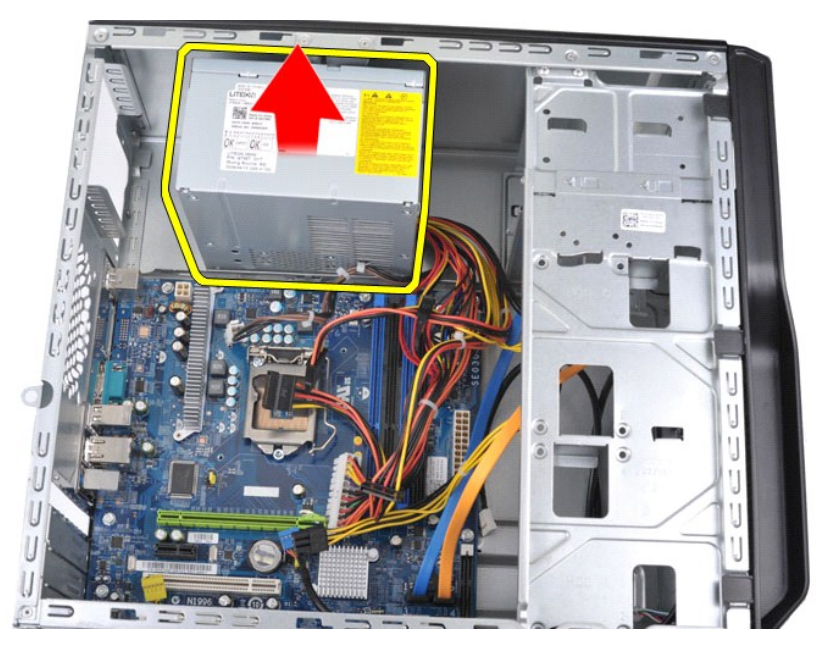

# 裝回電源供應器

若要裝回電源供應器,請按照相反順序執行上述步驟。

## <span id="page-35-0"></span>處理器

**Dell Precision™ Workstation T1500** 維修手冊

警告:拆裝電腦內部元件之前,請先閱讀電腦隨附的安全資訊。如需更多安全性最佳實務資訊,請參閱 **Regulatory Compliance (**法規遵循**)** 首頁: **www.dell.com/regulatory\_compliance**。

### 卸下處理器

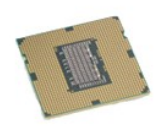

- 
- 
- 1. 按照<u>拆裝電腦內部元件之前</u>中的程序進行操作。<br>2. 卸下<u>[機箱蓋](file:///C:/data/systems/wst1500/ct/sm/td_system_cover.htm)。</u><br>3. 卸下<u>散熱器和風扇組件</u>。<br>**4. 將釋放拉桿住下推,並從固定掛鉤推出。**

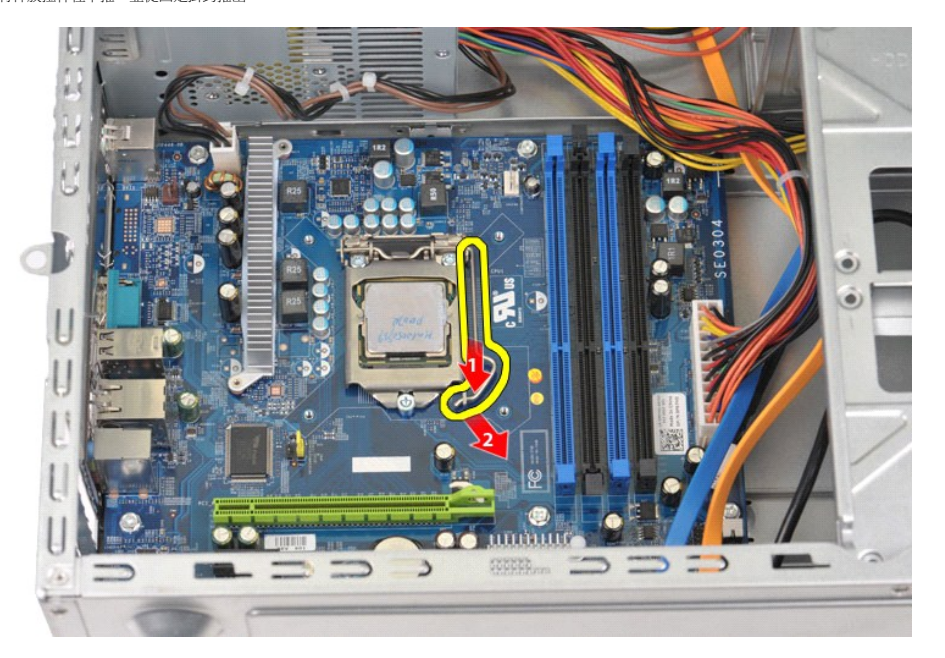

5. 提起釋放拉桿並打開處理器護蓋。

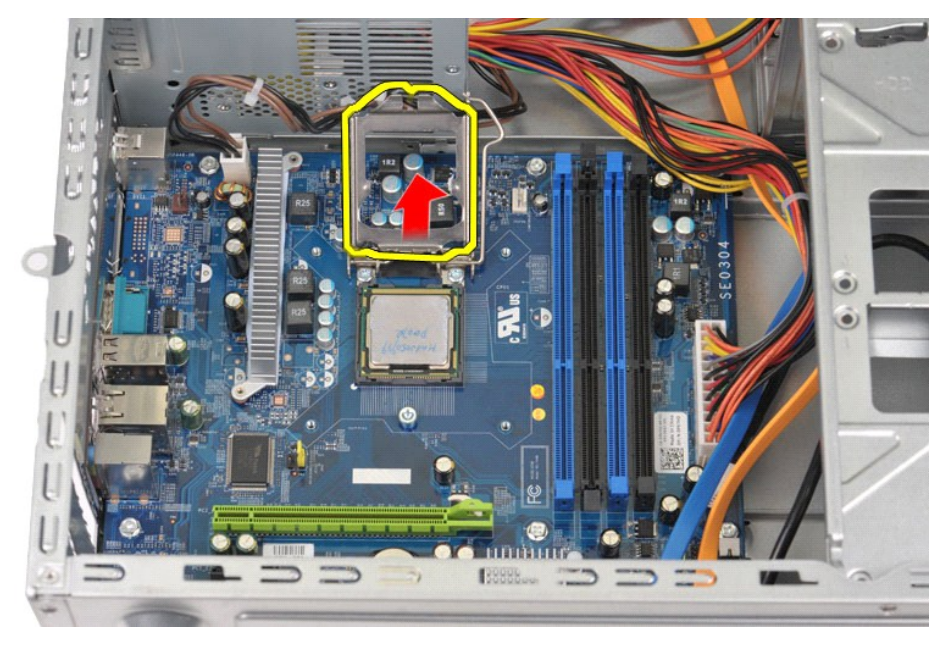

6. 從插槽中卸下處理器。

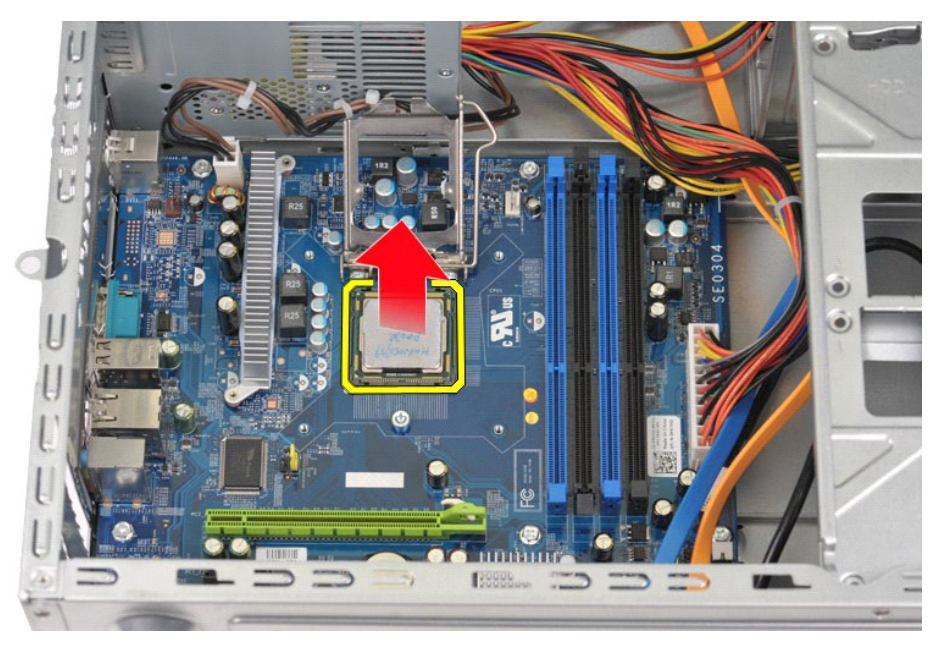

使釋放拉桿在釋放位置展開,以便在插槽中裝回處理器。

### 裝回處理器

1. 將處理器的插腳 1 邊角與插槽的插腳 1 邊角對齊。

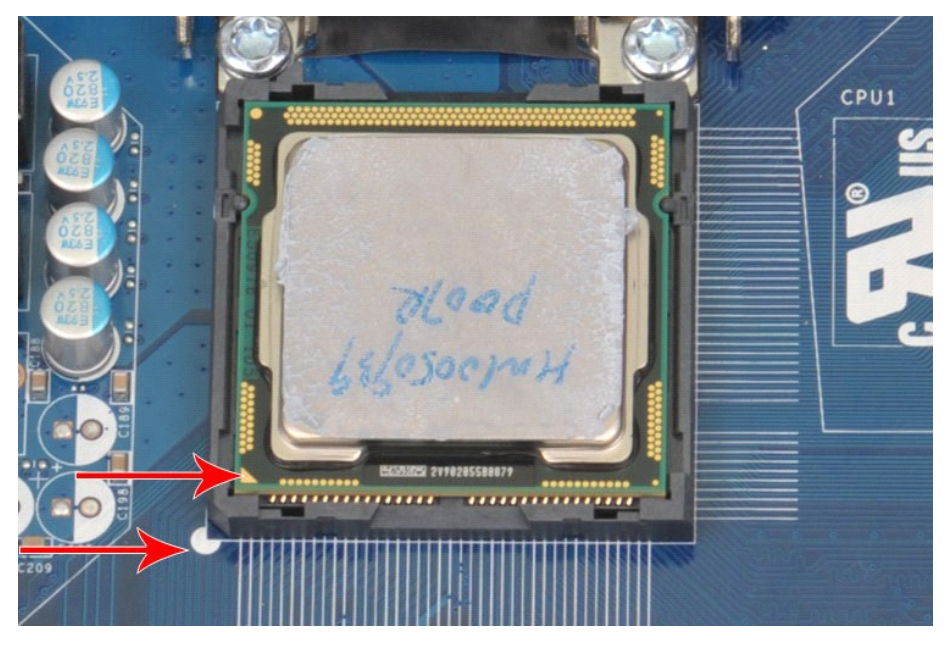

2. 輕輕地將處理器置入插槽中,並確定處理器與插槽對齊。正確放置處理器後,輕輕按壓使其安插到位。<br>3. 處理器完全安插在插槽內後,闔上處理器護蓋。<br>4. 將插槽釋放拉桿朝插槽方向轉動,直到拉桿卡入到位以固定處理器。<br>5. 裝回處<u>羅機箱蓋</u>。<br>6. 裝回電<u>腦機箱蓋</u>。

### <span id="page-38-0"></span>系統主機板

**Dell Precision™ Workstation T1500** 維修手冊

警告:拆裝電腦內部元件之前,請先閱讀電腦隨附的安全資訊。如需更多安全性最佳實務資訊,請參閱 **Regulatory Compliance (**法規遵循**)** 首頁: **www.dell.com/regulatory\_compliance**。

### 卸下系統主機板

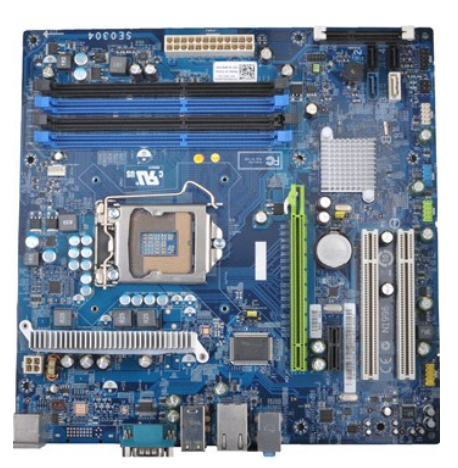

- 1. 按照<u>拆裝電腦內部元件之前</u>中的程序進行操作。<br>2. 卸下<u>機箱蓋</u>。
- 2. 卸下<u>[機箱蓋](file:///C:/data/systems/wst1500/ct/sm/td_system_cover.htm)</u><br>3. 卸下<mark>記憶體</mark>
- 3. 卸下[記憶體](file:///C:/data/systems/wst1500/ct/sm/td_memory.htm)。
- 4. 卸下<u>散熱器和風扇組件</u>。<br>5. 卸下<u>[處理器](file:///C:/data/systems/wst1500/ct/sm/td_processor.htm)</u>。<br>6. 卸下<u>[擴充卡](file:///C:/data/systems/wst1500/ct/sm/td_video_expansion_card.htm)</u>。
- 
- 
- 7. 拔除系統主機板(硬碟機、光碟機、媒體讀卡機、前面板、電源) 的所有纜線和底架風扇纜線。<br>8. 使用十字槽螺絲起子取出將系統主機板固定至電腦底架的九顆螺絲。
- 8. 使用十字槽螺絲起子取出將系統主機板固定至電腦底架的九顆螺絲。

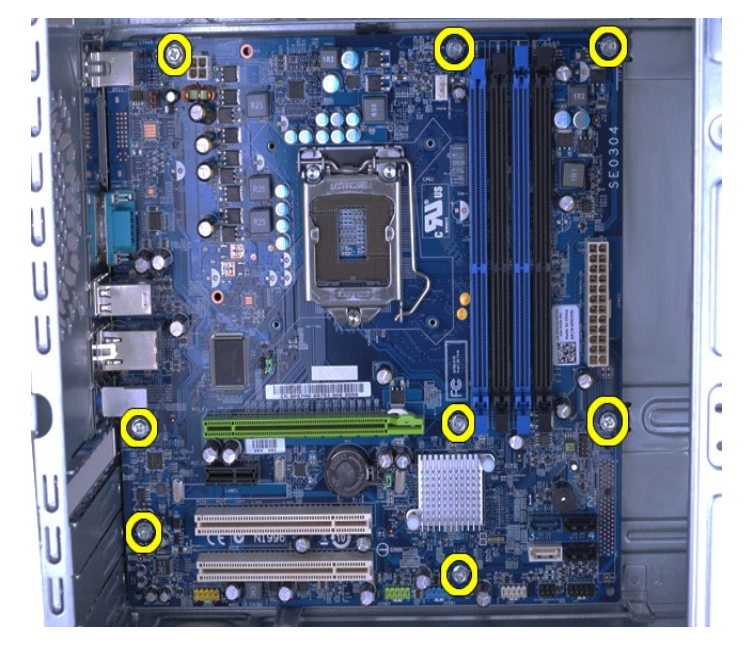

9. 將系統主機板朝電腦正面方向滑動。

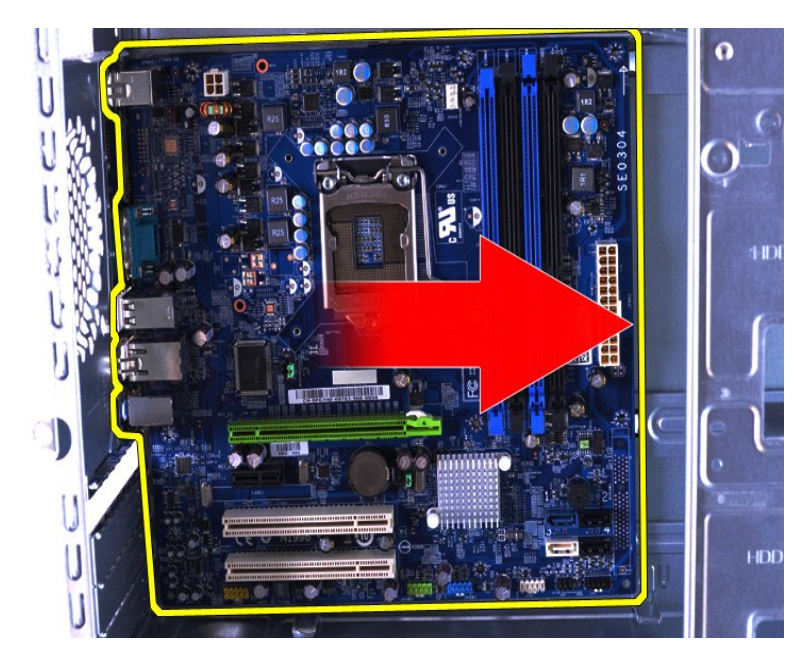

10. 將系統主機板從電腦底架中傾斜提起。

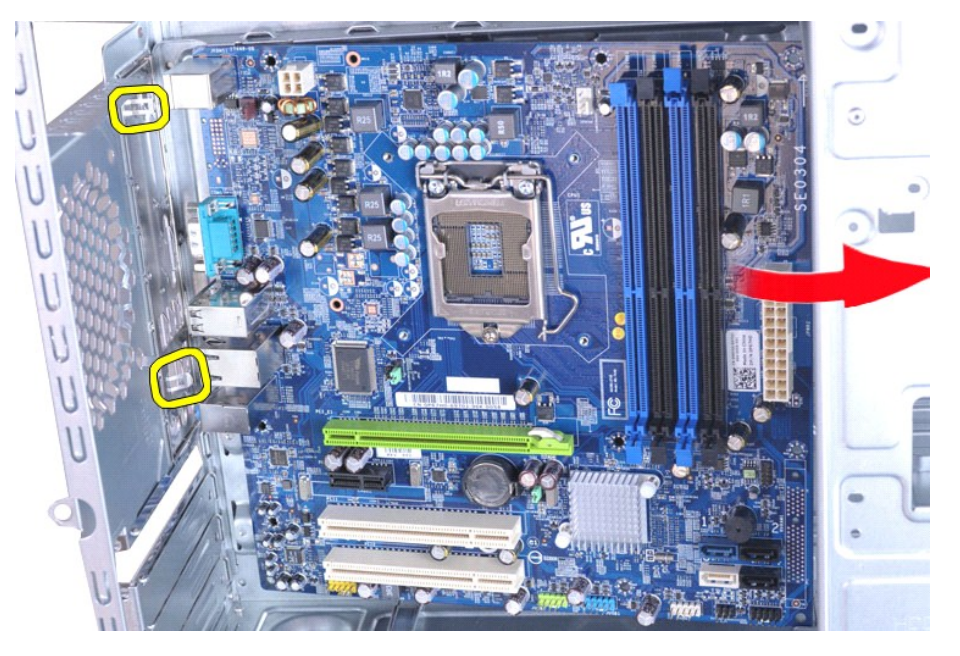

<u>个、警告</u>:裝回系統主機板時,請將系統主機板從金屬彈片下方滑入。當系統主機板放置在金屬彈片上方時將其往下按壓,可能會損壞系統主機板。

11. 將系統主機板放入防靜電包裝中。

# 裝回系統主機板

若要裝回系統主機板,請按照相反順序執行上述步驟。

### <span id="page-40-0"></span>機箱蓋

**Dell Precision™ Workstation T1500** 維修手冊

警告:拆裝電腦內部元件之前,請先閱讀電腦隨附的安全資訊。如需更多安全性最佳實務資訊,請參閱 **Regulatory Compliance (**法規遵循**)** 首頁: **www.dell.com/regulatory\_compliance**。

### 卸下機箱蓋

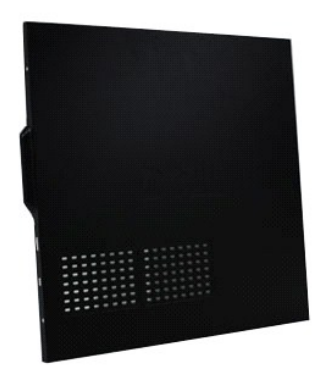

- 1. 按照<u>拆裝電腦內部元件之前</u>中的程序進行操作。<br>2. 取出將<mark>機箱蓋固</mark>定至電腦的兩顆螺絲。
- 

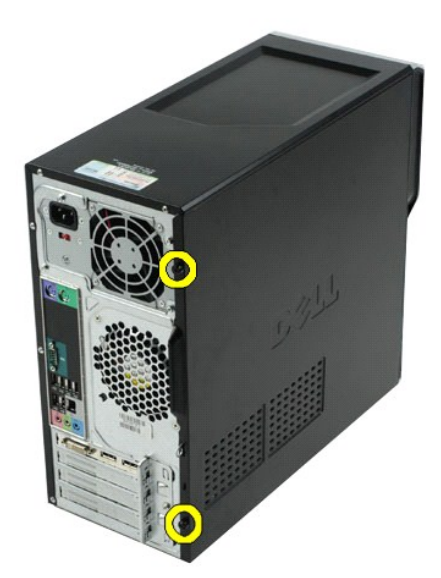

3. 將機箱蓋朝電腦的背面滑出。

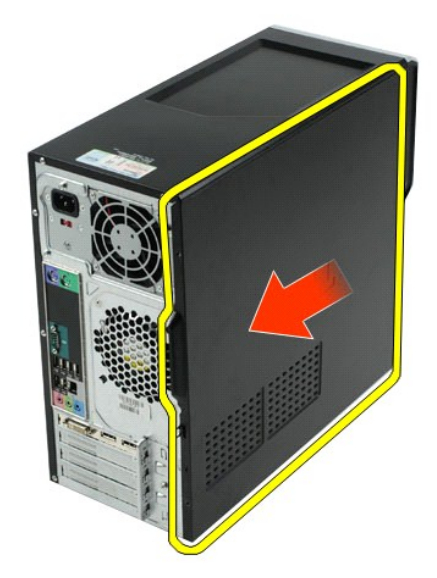

4. 將機箱蓋朝電腦反方向提起。

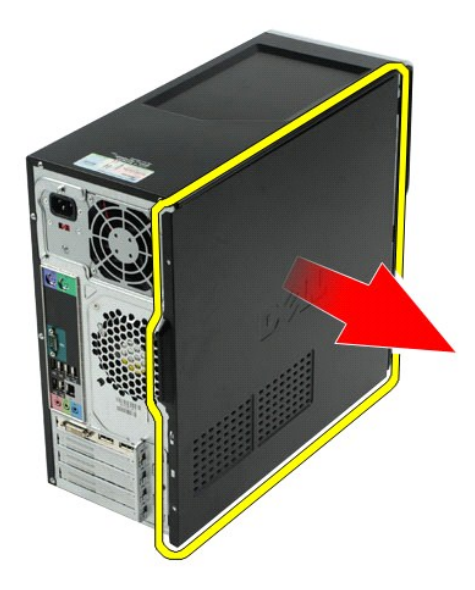

# 裝回機箱蓋

若要裝回電腦機箱蓋,請按照相反順序執行上述步驟。

# <span id="page-42-0"></span>擴充卡

**Dell Precision™ Workstation T1500** 維修手冊

警告:拆裝電腦內部元件之前,請先閱讀電腦隨附的安全資訊。如需更多安全性最佳實務資訊,請參閱 **Regulatory Compliance (**法規遵循**)** 首頁: **www.dell.com/regulatory\_compliance**。

# 卸下擴充卡

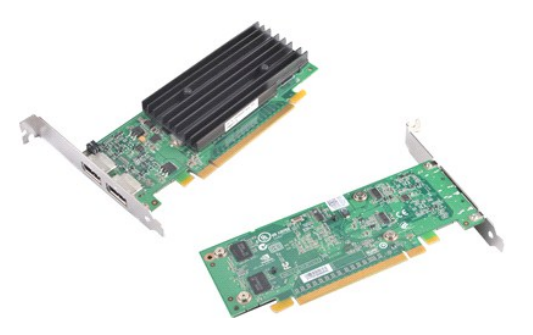

- 
- 
- 1. 按照<u>拆裝電腦內部元件之前</u>中的程序進行操作。<br>2. 卸下<u>[機箱蓋](file:///C:/data/systems/wst1500/ct/sm/td_system_cover.htm)</u>。<br>3. 將連接到插卡的纜線全部拔除。<br>4. 使用十字槽螺絲起子取出將擴充卡固定至底架的螺絲和金屬彈片。

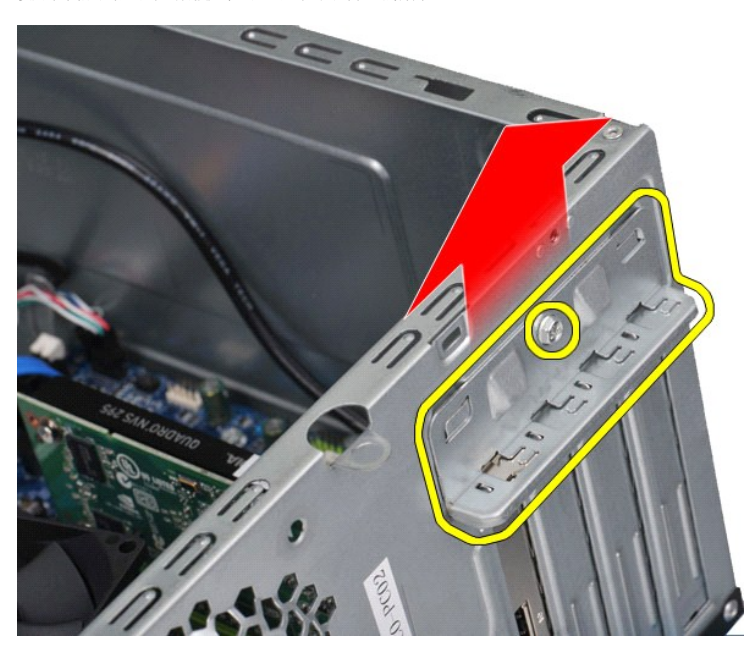

5. 握住插卡的上面兩角,然後將插卡小心地抽出連接器。

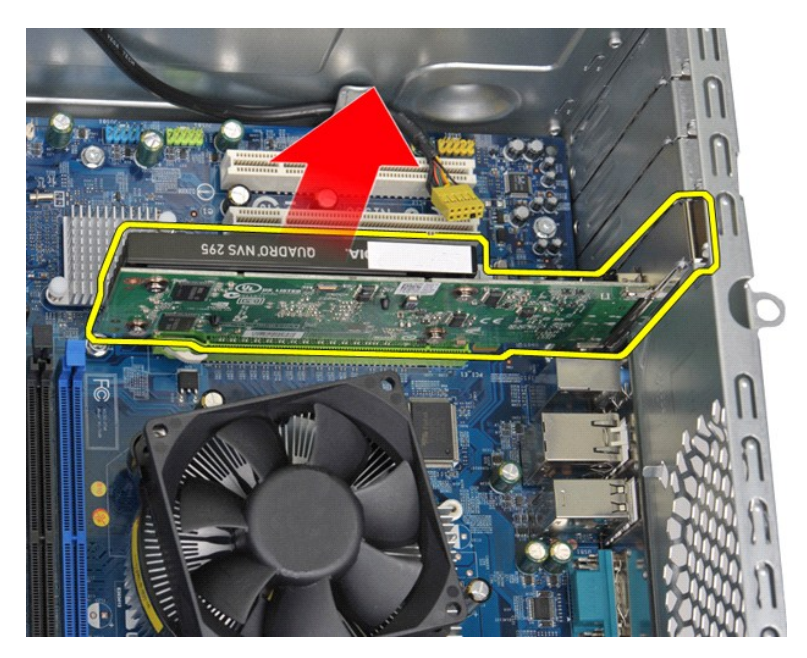

6. 取出視訊卡時,在握住插卡上面兩角的同時按壓系統主機板連接器上的固定彈片,然後將插卡小心地抽出連接器。

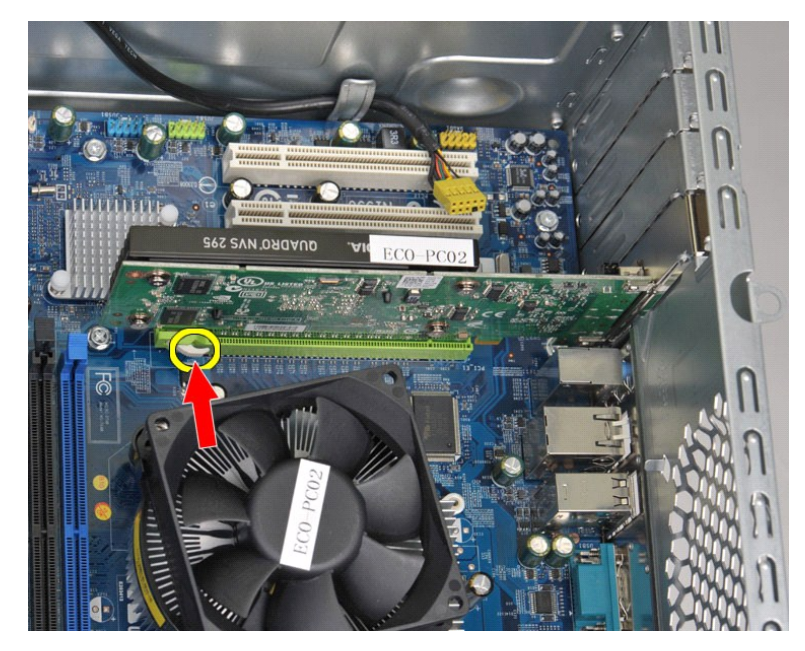

# 裝回擴充卡

若要裝回擴充卡,請按照相反順序執行上述步驟。

# <span id="page-44-0"></span>系統主機板配置

**Dell Precision™ Workstation T1500** 維修手冊

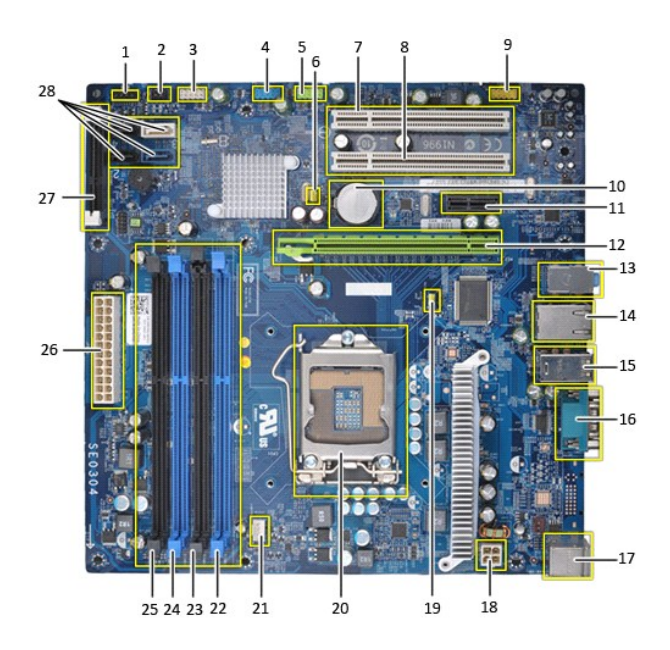

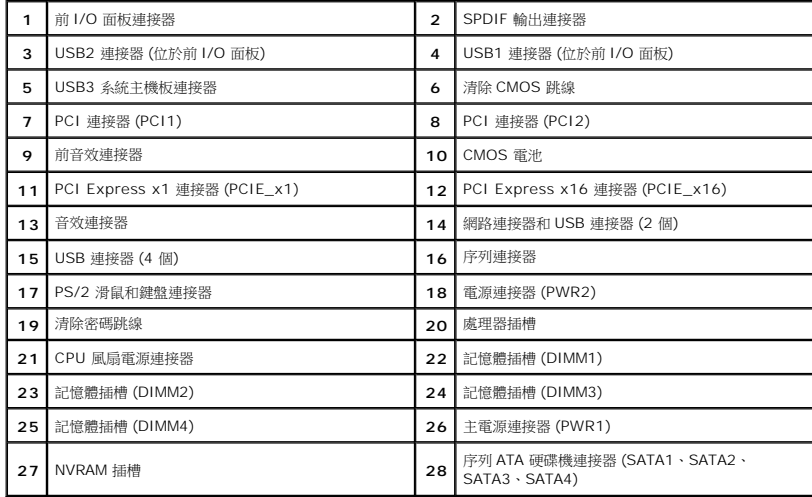

### <span id="page-45-0"></span>拆裝電腦

**Dell Precision™ Workstation T1500** 維修手冊

- [拆裝電腦內部元件之前](#page-45-1)
- [建議的工具](#page-45-2)
- [關閉電腦](#page-45-3)
- 拆裝電腦内部元件之後

#### <span id="page-45-1"></span>拆裝電腦內部元件之前

請遵守以下安全規範,以避免電腦可能受到損壞,並確保您的人身安全。除非另有說明,否則本文件中的每項程序均假定已執行下列作業:

- 1 您已執行[拆裝電腦中](file:///C:/data/systems/wst1500/ct/sm/work.htm)的步驟。
- □ 您已閱讀電腦隨附的安全資訊。
- l 以相反的順序執行卸下程序可以裝回元件或安裝元件 (如果另行購買元件)。
- 警告:拆裝電腦內部元件之前,請先閱讀電腦隨附的安全資訊。如需更多安全性最佳實務資訊,請參閱 **Regulatory Compliance (**法規遵循**)** 首頁: **www.dell.com/regulatory\_compliance**。
- 
- 警示:只有獲得認證的服務技術人員才可維修您的電腦。由未經 **Dell** 授權的維修造成的損壞不在保固範圍之內。
- 警示:為避免靜電損壞,請使用接地腕帶或經常碰觸未上漆的金屬表面 **(**例如電腦後面的連接器**)**,以導去身上的靜電。
- 警示:處理元件和插卡時需特別小心。請勿碰觸元件或插卡上的觸點。持卡時,請握住插卡的邊緣或其金屬固定托架。手持處理器之類的元件時,請握住其邊緣而不要握<br>住插腳。

# 警示:拔下纜線時,請握住連接器或拉片將其拔出,而不要拉扯纜線。某些纜線的連接器帶有鎖定彈片;若要拔下此類纜線,請向內按壓鎖定彈片,然後再拔下纜線。在<br>拔出連接器時,連接器的兩側應同時退出,以避免弄彎連接器插脚。此外,連接纜線之前,請確定兩個連接器朝向正確的方向並且對齊。

■ 註:您電腦的顏色和特定元件看起來可能與本文件中所示不同。

為避免損壞電腦,請在您開始拆裝電腦內部元件之前執行以下步驟。

- 1. 確定工作表面平整乾淨,以防止刮傷電腦外殼。
- 2. [關閉電腦](#page-45-3) (請參閱<mark>關閉電腦)</mark>。

#### △ 警示:若要拔下網路纜線,請先將纜線從電腦上拔下,然後再將其從網路裝置上拔下。

- 3. 從電腦上拔下所有網路纜線。
- 4. 從電源插座上拔下電腦和所有連接裝置的纜線。
- 5. 系統斷電後,請按住電源按鈕以導去系統主機板上的剩餘電量。
- 6. 卸下電腦機箱蓋 (請參[閱卸下和裝回機箱蓋](file:///C:/data/systems/wst1500/ct/sm/td_system_cover.htm))。

# 警示:在碰觸電腦內部的任何元件之前,請碰觸未上漆的金屬表面 (如電腦後面的金屬),以導去身上的靜電。作業過程中,應經常碰觸未上漆的金屬表面,以導去可能<br>損壞內部元件的靜電。

#### <span id="page-45-2"></span>建議的工具

本文件中的程序可能需要下列工具:

- l 小型平頭螺絲起子
- l 十字槽螺絲起子 l 小型塑膠劃線器
- l 快閃 BIOS 更新程式媒體

### <span id="page-45-3"></span>關閉電腦

#### $\bigwedge$  警示:為避免遺失資料,請在關閉電腦之前,儲存和關閉所有開啟的檔案,並結束所有開啟的程式。

- 1. 關閉作業系統:
	- l 在 **Windows Vista®** 中:

按一下開始 ,然後按一下開始選單右下角的箭頭 (如下所示),然後按一下關機

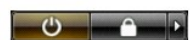

- l 在 **Windows® XP** 中:
	- 按一下開始→ 關機→ 關機

作業系統關機程序結束後,電腦將關閉。

2. 確定電腦和連接的所有裝置均已關閉。關閉作業系統時,如果電腦及連接的裝置未自動關閉,請按住電源按鈕約 6 秒鐘以將其關閉。

# <span id="page-46-0"></span>拆裝電腦內部元件之後

在完成更換程序後,請確定先連接外接式裝置、插卡和纜線,然後再開啟電腦。

1. 裝回機箱蓋 (請參閱 <u>[卸下和裝回機箱蓋](file:///C:/data/systems/wst1500/ct/sm/td_system_cover.htm)</u>)。

### 警示:若要連接網路纜線,請先將網路纜線插入網路裝置,然後再將其插入電腦。

- 
- 
- 
- 2. 將電話或網路纜線連接至電腦。<br>3. 將電腦和連接的所有裝置連接到電源插座。<br>4. 開啟您的電腦。<br>5. 執行 [Dell Diagnostics](file:///C:/data/systems/wst1500/ct/sm/diags.htm) 以確認電腦是否運作正常。請參閱 <u>Dell Diagnostics</u>。